#### User manaul

#### Model: X300 DP

#### Brand: OBDSTAR

#### **Safety Precautions**

Before using Key Master DP, please read the following safety information carefully.

- 1、Never collide, throw, or punch Key Master DP, and avoid falling, extruding and blending it.
- 2、Do not use Key Master DP in exceptionally cold or hot, dusty, damp or dry environments.

3、In places where Key Master DP is forbidden or using Key Master DP may cause interference or generate a potential risk, please turn off it.

4、To ensure a safe driving, please do not use Key Master DP while driving.

- 5、Turn off Key Master DP before boarding any airplane.
- 6、Never place Key Master DP into apparatus with strong electromagnetic field.
- 7、Do not dismantle Key Master DP by yourself. If there is any inquiry, please contact the dealer.

8、Keep Key Master DP far away from magnetic devices because its radiations may erase the data stored on the devices.

10、Do not use Key Master DP in high temperature and other environment with flammable gas, such as gas station.

11、Store Key Master DP out of reach of children and do not allow children to use it unsupervised.

12、Please use the included battery and charger. Otherwise, explosion may happen.

13、Adhere to laws and regulation, respect people's privacy and legal rights, during operating Key Master DP.

14、Follow the instructions strictly when using USB cable, otherwise, it will damage your Key Master DP and PC.

#### **Precautions on Using Key Master DP**

●The ignition switch should be OFF while plugging or unplugging the diagnostic connector.

●Do not disconnect the vehicle inner consumer when the ignition switch is on. High voltage transients may encounter at the moment of disconnecting, which may damage the sensors and the ECU.

- Keep the computer from magnetic object.
- Do cut off the power supply of ECU system before welding on the vehicle.
- Pay more attention to the ECU and the sensors when the operation is next to them.
- Ground yourself when you disassemble PROM, otherwise ECU and sensors will be damaged by static electricity.

● Do connect ECU harness connector firmly, otherwise electronic elements, such as IC inside ECU, will be damaged.

### **Content**

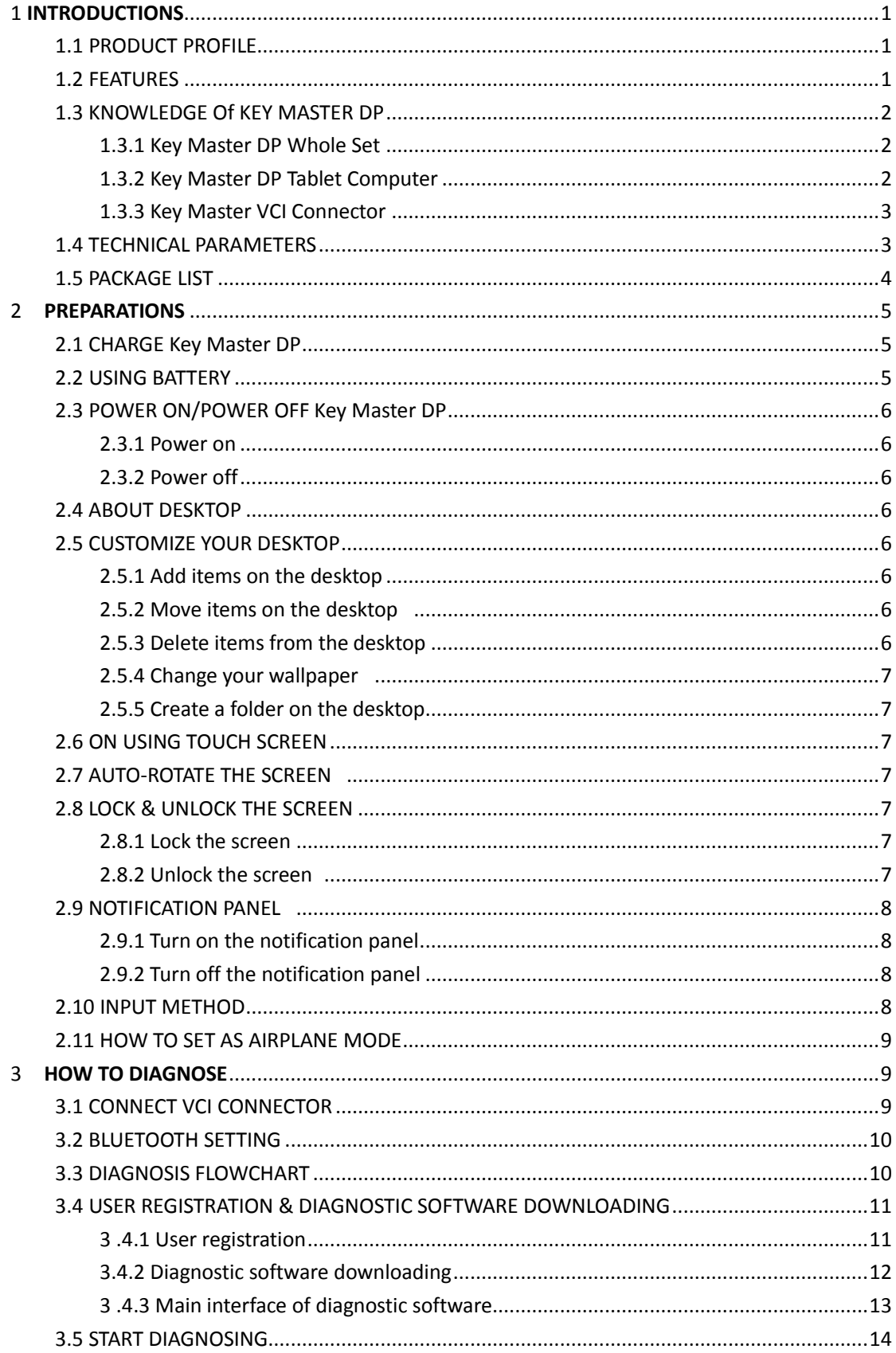

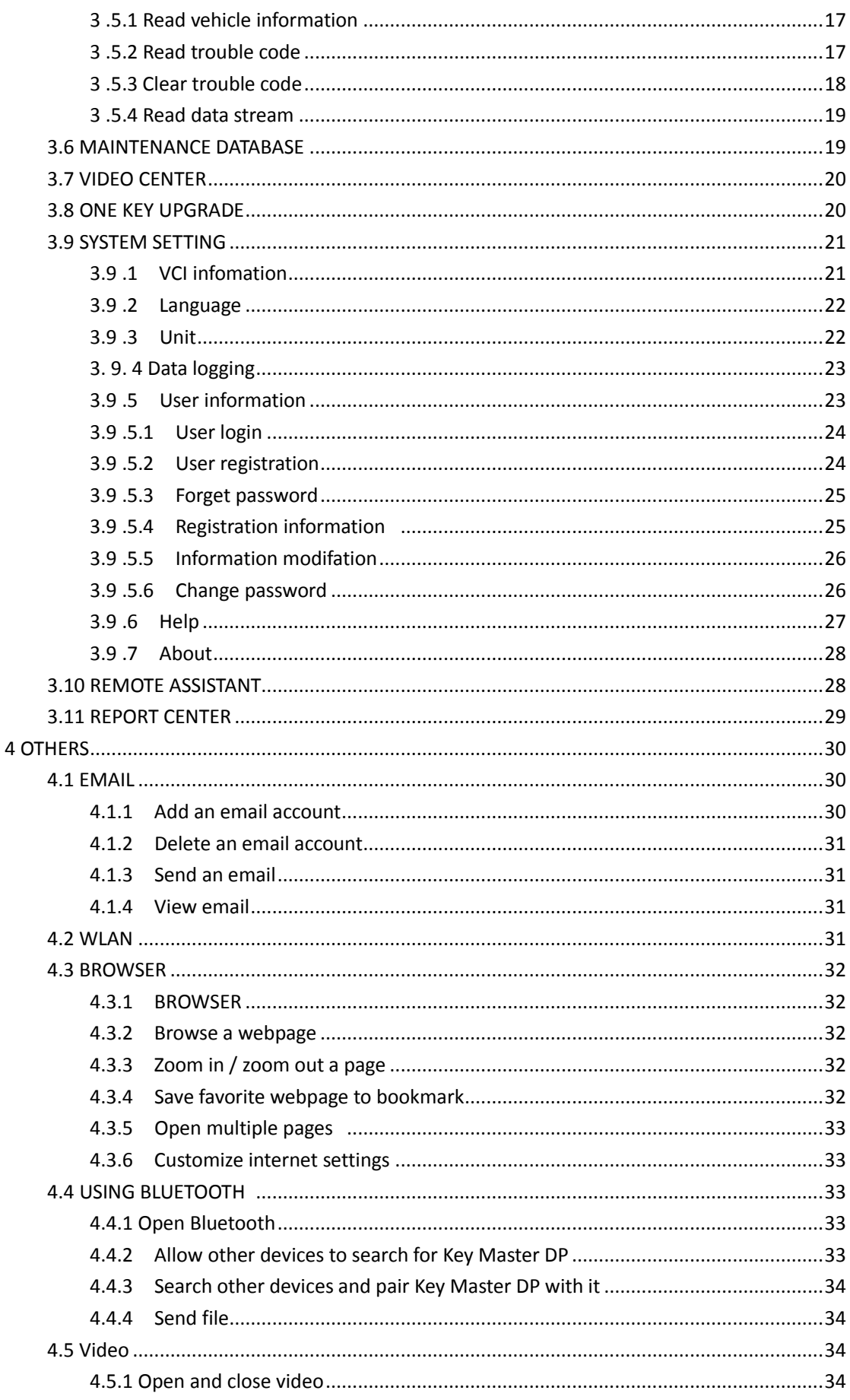

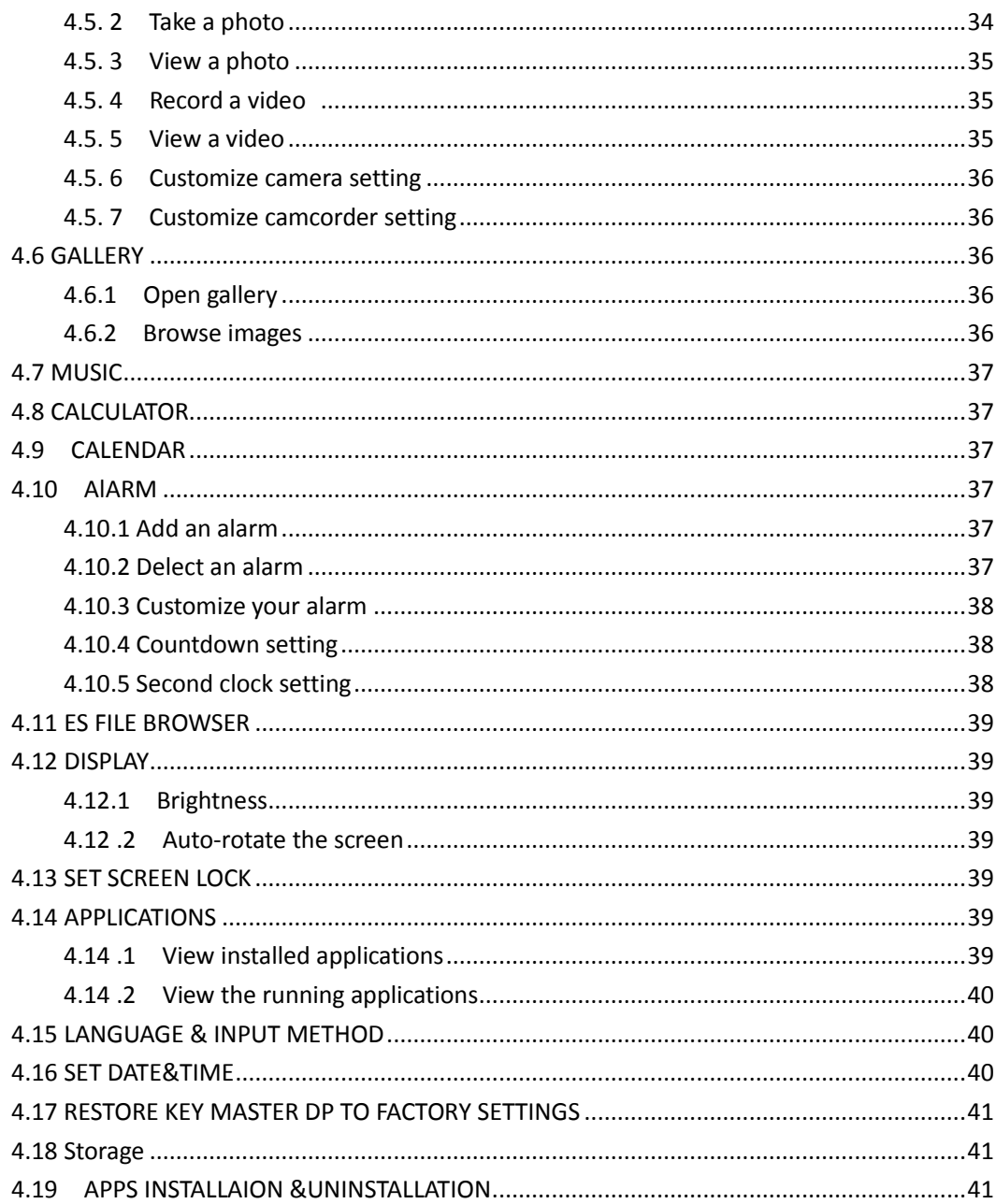

# <span id="page-4-0"></span>**1 INTRODUCTIONS**

## <span id="page-4-1"></span>**1.1 PRODUCT PROFILE**

Key Master is a new Android-based vehicle trouble diagnostic device developed for internet applications. It inherits from OBDSTAR advanced diagnosing technology and it characterized by covering wide range of vehicles, featuring powerful function, and providing precise result.

Through Bluetooth communication between vehicle diagnostic OBD connector and variant mobile intelligent terminals, it achieves vehicle trouble diagnosis for full car model and full system vehicle.

Meanwhile, taking advantage of mobile internet, Key Master DP integrates more application and service, such as Maintenance Database, remote assistant, One Key Update etc.

### <span id="page-4-2"></span>**1.2 FEATURES**

1. Diagnostic function:

- Can diagnose the electronic control system of prevailing vehicle models covering Asian, European, American and Chinese. Diagnosis functions include: Read DTCs, Clear DTCs, Read data stream, Special functions etc;
- Classify special function: ABS, EEPROM Adapter、Battery match、CVT learning、EPB、 Gear learning, Immobilizer 、 TPMS(low tire)reset, Mileage adjustment,ECU programming、steering angle reset.
- Specially designed for Android platform with clear and user-friendly interface;

2. Maintenance database: equipped with powerful database.

3. Video center: large amount of videos help users to operate device easily.

4. One Key Upgrade: built-in wifi mode can realize application downloading and diagnostic function by one key upgrade.

5. System setting: set VCI formation, language, unit, data logging, user information, help function etc;

6. Remote assistance: to achieve remote assistance by this function.

7. Report center: to record maintenance data logging and create reports during operation.

## <span id="page-5-0"></span>**1.3 KNOWLEDGE OF KEY MASTER DP**

## <span id="page-5-1"></span>**1.3.1 Key Master Whole Set**

<span id="page-5-2"></span>Key Master DP is composed of Key Master DP tablet computer and VCI connector.

## **1.3.2 Key Master DP Tablet Computer**

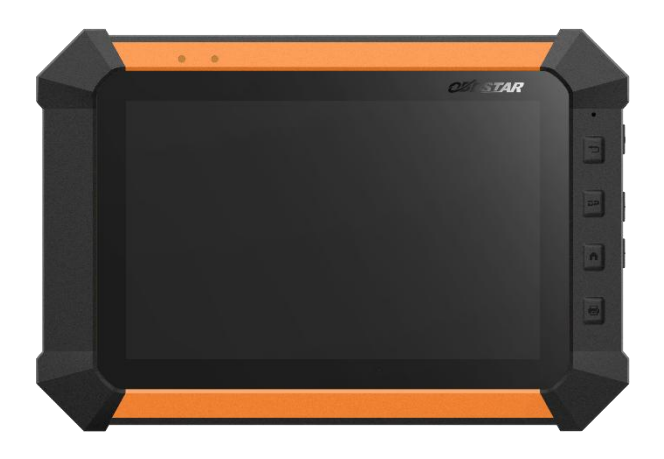

### <span id="page-6-0"></span>**1.3.3 Key Master VCI connector**

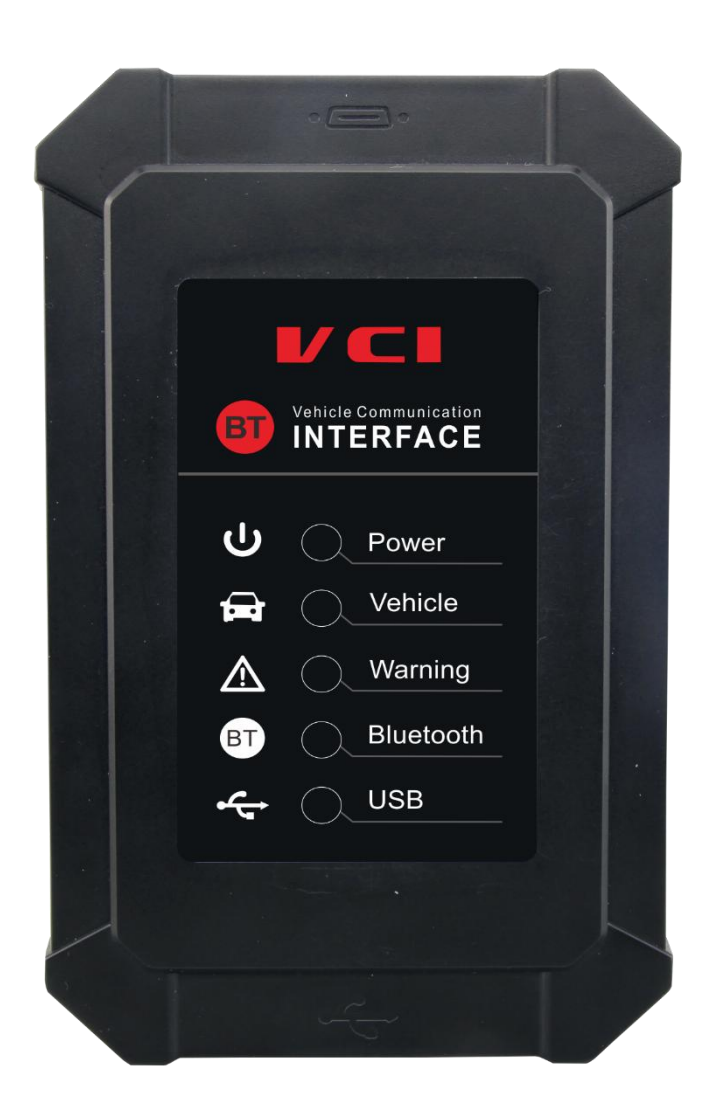

## <span id="page-6-1"></span>**1.4 TECHNICAL PARAMETER**

Key Master DP:

- Operation system: Android 5.1
- CPU:Exynos4418 Dual Core ARM Cortex A9 1.4GHz
- Battery:7400mAh, rechargeable polymer lithium battery
- Standby time: subject to the using environment, it can keep working for 7 hours generally.
- Extension memory card: 32G MicroSD (TF)card supported
- Memory capacity:2GB
- Storage capacity: 16GB
- LCD: 7.0
- LCD resolution:1280\*800
- Touch screen: capacitive touch screen
- Camera: 5 mega rear view camera
- Wi-Fi:supported
- Bluetooth: supported
- Working temperature: -10℃~55℃ (14°F~131°F)
- Storage temperature: -20℃~70℃ (-4°F~158°F)
- Weight: about 1 Kg
- Dimension: 100mm\*100\*mm\*10mm

VCI Connector parameter:

- Working voltage: 9~15V
- Working current:about 35mA
- Standby current: 25mA
- Working temperature:-20℃~55℃(-4℉~131℉)
- Storage temperature: -30℃~70℃ (-22°F~158°F)
- Storage humidity: <80%
- Working humidity:<60%
- Net weight: about 26g

### <span id="page-7-0"></span>**1.5 PACKAGE LIST**

Please check the following accessories while purchasing:

- Key Master DP tablet computer
- Key Master DP User's Manual
- VCI box
- Diagnostic connector
- ●

# <span id="page-8-0"></span>**2 PREPARATION**

### <span id="page-8-1"></span>**2.1 CHARGE KEY MASTER DP**

- 1. Connect the included USB cable with charge.
- 2. Plug the charge into AC outlet.
- 3. When it starts to charge, battery logo indicates

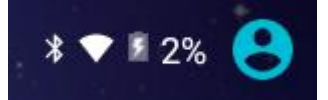

4. When battery logo changes into

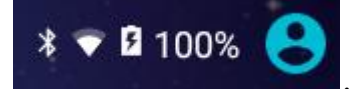

, it indicates that the battery is fully charged and then disconnect

charger from AC outlet.

5. Unplug USB cable on the charge from Key Master DP.

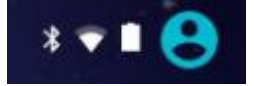

### <span id="page-8-2"></span>**2.2 USING BATTERY**

- If the battery keeps unused for a long time or battery is completely discharged, it is normal if it can not be turned on while being charged. Please charge it for a period and then turn it on.
- Using data service will cause more power consumption and shorten the standby time.
- The charging time of battery varies with temperature condition and battery consumption status.
- While Key Master DP has low battery, a beep will sound. If it is very low, Key Master DP will be switched off automatically.

Note: Do one of the followings to save power:

1. When Key Master DP keeps unattended, press POWER key to turn off the LCD.

2. Shorten the standby time: Enter main menu, choose "Settings" > "DEVICE"> "Display" > "Sleep" to select a shorter standby time.

3. Decrease the brightness of LCD display: Enter main menu, choose "Settings" > "DEVICE" > "Display" > "Brightness", and then drag the slider to adjust it.

4. Change "Live wallpaper" into "Gallery".

5. Set Bluetooth off: Enter main menu, choose "Settings" > "Wireless &Network" > "Bluetooth", and then toggle the switch to OFF.

6. Set Wi-Fi off: Enter main menu, choose "Settings" > "Wireless & Network" >"Wi-Fi", and then toggle the switch to OFF.

7. Press VOLUME key to decrease the volume.

#### <span id="page-9-0"></span>**2.3 POWER ON/POWER OFF KEY MASTER DP**

### <span id="page-9-1"></span>**2.3.1 POWER ON**

Press and hold Power button for three seconds to turn on Key Master DP. Note: set date, time and time zone.

### <span id="page-9-2"></span>**2.3.2 POWER OFF**

<span id="page-9-3"></span>1. Press and hold Power button for three seconds to turn off Key Master DP.

### **2.4 ABOUT DESKTOP**

#### <span id="page-9-4"></span>**2.5 CUSTOMIZE YOUR DESKTOP**

### <span id="page-9-5"></span>**2.5.1 Add items on the desktop**

On the main menu, hold and press the desired item, the system will automatically enter the desktop and place the icon into the circle.

Hint: If many applications occupy the desktop, hold and press the desired one to move it to other extension desktop.

### <span id="page-9-6"></span>**2.5.2 Move items on the desktop**

- 1. Hold and press the item to be moved.
- <span id="page-9-7"></span>2. After a movable circle appears on the screen, drag it to the target location.

### **2.5.3 Delete items on the desktop**

- 1. Hold and press the desired item, "X-Delect" appears in the upper middle of the screen.
- 2. Dragon the item to "X-Delect".
- 3. When the item and icon turn red and then release it.

### <span id="page-10-0"></span>**2.5.4 Change your wallpaper**

- 1. Hold and press a blank area on the desktop, a pop-up wallpaper will be shown on the screen.
- 2. Choose desired wallpaper.
- <span id="page-10-1"></span>3. Click upper left corner  $\sqrt{ }$  to set wallpaper.

### **2.5.5 Create a folder on the desktop**

- 1. Drag one icon to another icon, the system will create a folder.
- <span id="page-10-2"></span>2. Input the folder name.

### **2.6 ON USING TOUCH SCREEN**

- Tap: Use your finger to tap desired items to confirm or open it.
- Long-press: press and hold the current interface, icon or input field to open the available operation options.
- Slide: use your finger to slide the screen horizontally or vertically.
- <span id="page-10-3"></span>Drag: hold and press the desired item, then drag it to any location.

### **2.7 AUTO-R0TATE THE SCREEN**

To perform such operations as browsing webpage, viewing images etc, rotate Key Master DP,当 the screen will automatically change the display direction. To disable this function, click "Settings" and click "display " to enter. Unselect the option "Auto-rotate the screen".

## <span id="page-10-4"></span>**2.8 LOCK&UNLOCK**

### <span id="page-10-5"></span>**2.8.1 Lock the screen**

When Key Master is ON, press POWER key to lock the screen.

● The system will lock the screen automatically after Key Master DP remains idle for a long time.

### <span id="page-10-6"></span>**2.8.2 Unlock the screen**

Press POWER key to activate the screen and then drag the lock to "Unlock position."

## <span id="page-11-0"></span>**2.9 NOTIFACTION BAR**

<span id="page-11-1"></span>The notice bar is used to display some activities, messages to remind and inform users.

### **2.9.1 Turn on the notification panel**

- 1.When a new notification icon appears on the status bar, slide the status bar upwards to open it.
- <span id="page-11-2"></span>2. In the notification panel, click the desired notification item to open it.

### **2.9.2 Turn off the notification panel**

Slide the panel upwards, and then specify the notifications as OFF to turn it off.

### <span id="page-11-3"></span>**2.10 INPUT METHOD**

Set input method:

Enter main menu, and then select "Settings"->"Language and keyboard" to choose desired input method.

The default input method is Sogou input can support powerful word stock engine, intelligent Sogou input and multiple keyboard mode. Android keyboard and Google input method and make input easier.

To start text input mode, please click any text input entry. In text input entry interface, text and icon are defined as follows:

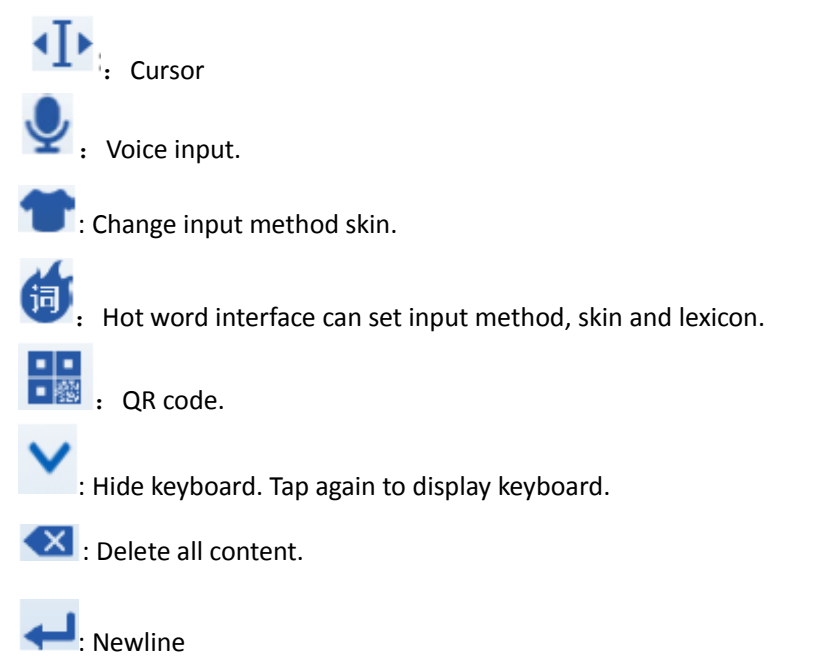

Transfer into chinese-English input method.

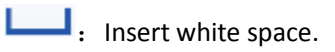

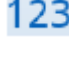

123 Transfer into number input method.

: Punctuation mark interface.

中/英:Transfer capital and small letter.

**A**: English association input.

## <span id="page-12-0"></span>**2.11 HOW TO SET AS AIRPLANE MODE**

According to the regulations of some countries or areas, PC device must be turned off before boarding on the airplane. The way to disable functions of X-431 PRO is to set it as airplane mode. In this mode, all wireless radio waves will be disabled, including mobile network, Bluetooth and WLAN.

Do one of the followings to enable or disable airplane mode:

- Press POWER key and choose "Airplane mode" from the pop-up option menu.
- <span id="page-12-1"></span>●Access the main menu, and choose "Settings" > "WLAN" > "More..." > "Airplane mode".

# **3 HOW TO DIAGNOSE**

## <span id="page-12-2"></span>**3.1 CONNECT VCI CONNECTOR**

Procedure to connect VCI connector:

1. Locate vehicle's DLC socket. The DLC (Data Link Connector or Diagnostic Link Connector) is the standardized 16-cavity connector where diagnostic code readers interface with the vehicle's on-board computer. The DLC is usually located 12 inches from the center of the instrument panel (dash), under or around the driver's side for most vehicles. If Data Link Connector is not located under dashboard, a label should be there telling location. For some Asian and European vehicles, the DLC is located behind the ashtray and the ashtray must be removed to access the connector.

If the DLC cannot be found, refer to the vehicle's service manual for the location.

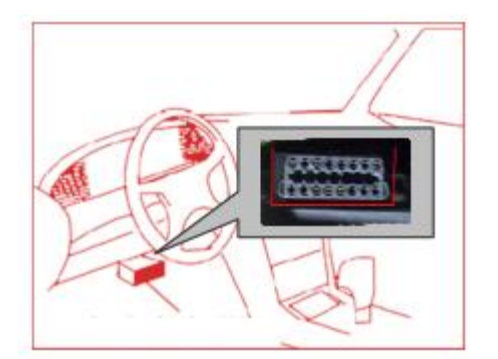

<span id="page-13-0"></span>2. Plug the VCI diagnostic connector into the vehicle's DLC socket (It is suggested to use the OBD 2 extension cable to connect VCI connector and DLC socket.). For non-16PIN DLC socket, please select the corresponding non-16 pin connector adapter, then plug the non-16pin end of the adapter into the DLC socket, and then connect the standard 16pin end VCI connector.

- 3.2 Bluetooth Setting
- 1.Enter Key Master to set System setting, and choose VCI information.
- 2. Operate according to following prompt:
	- A."Please match: VCI\_8888888888888(Bluetooth name)"
	- b. "Connected: VCI\_888888888888(Bluetooth name)"

C. "Not connected: VCI\_8888888888888(Bluetooth Name)" Please connect VIC connector to vehicle, Key Master DP will connect automatically.

### <span id="page-13-1"></span>**3.3 DIAGNOSIS FLAWCHAT**

For new users, please follow the operation shown in 3-2 to get familiar with and start using Key Master DP.

<span id="page-14-0"></span>VCI diagnostic connector VCI –> Bluetooth connection(USB connection)–>user registration–>user

login–>download or upgrade software–>select function or vehicle type–>proceed diagnosis

## **3.4 User registration and download diagnostic software**

### <span id="page-14-1"></span>**3 .4.1 User Registration**

**Click to enter diagnostic software, select user information in system setting menu,** then enter user registration window. As shown in following photo:

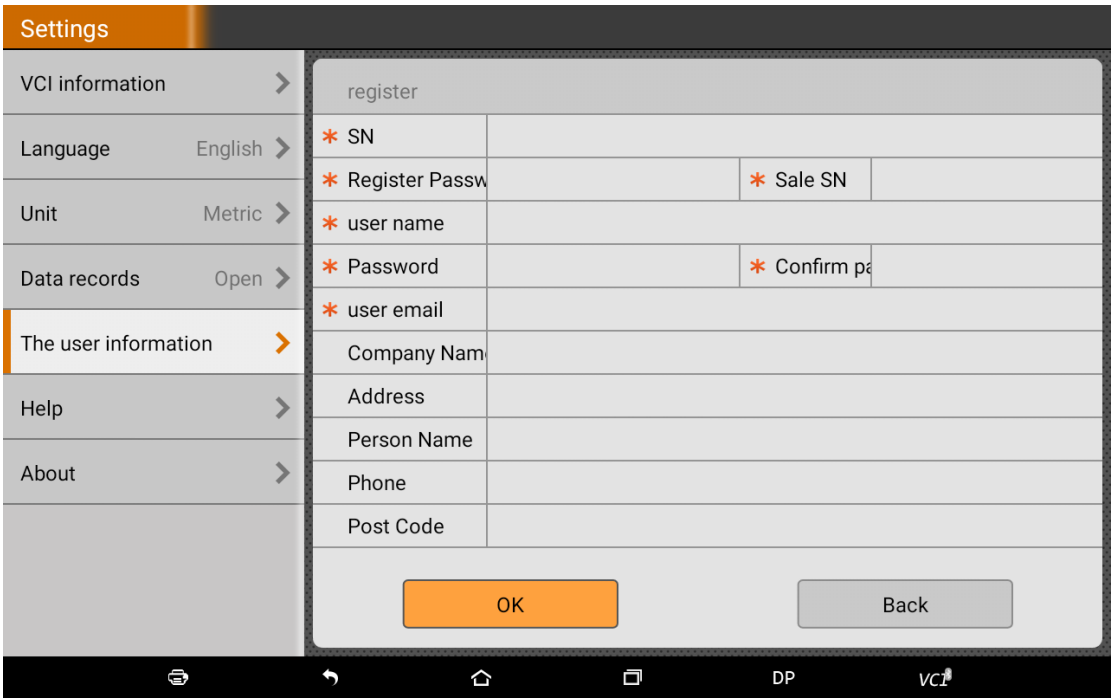

Fill in the information in each field (Items with  $*$  must be filled). After inputting, tap "OK" If you have registered to be a member,, click "user information" to enter user login page, as following picture shown:

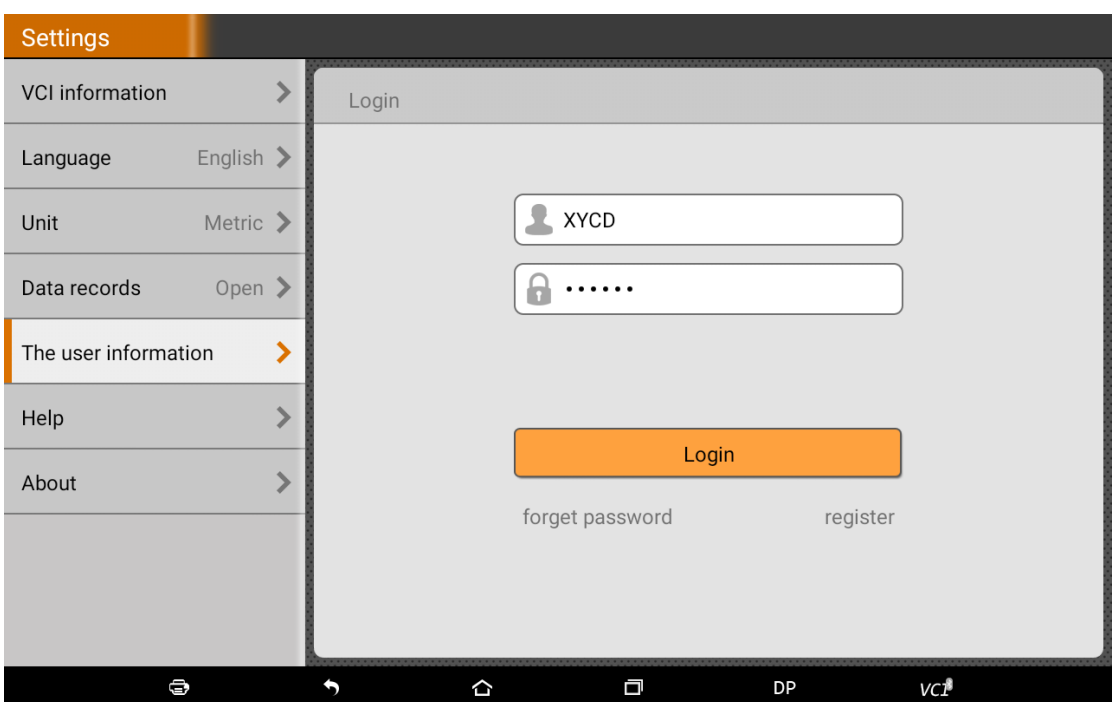

### <span id="page-15-0"></span>**3.4.2 Download Diagnosis Software**

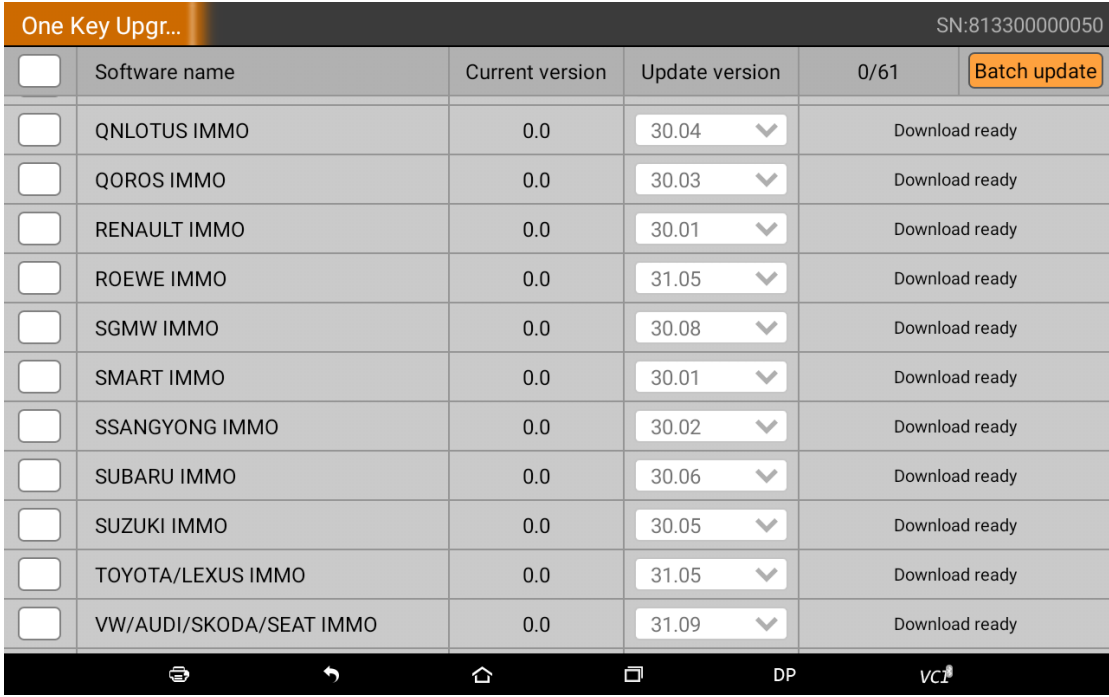

Tap "One Key Upgrade" to enter one key upgrade page, as following picture shown:

Tap "One Key Upgrade" to start downloading, enter main interface after finishing downloading.(Notes: Ensure internet connection is normal when updating. Besides, because of many software, it may take several minutes, please wait patiently) If need to cancel a software, just tap corresponding Check Box before its software, as following picture shown:

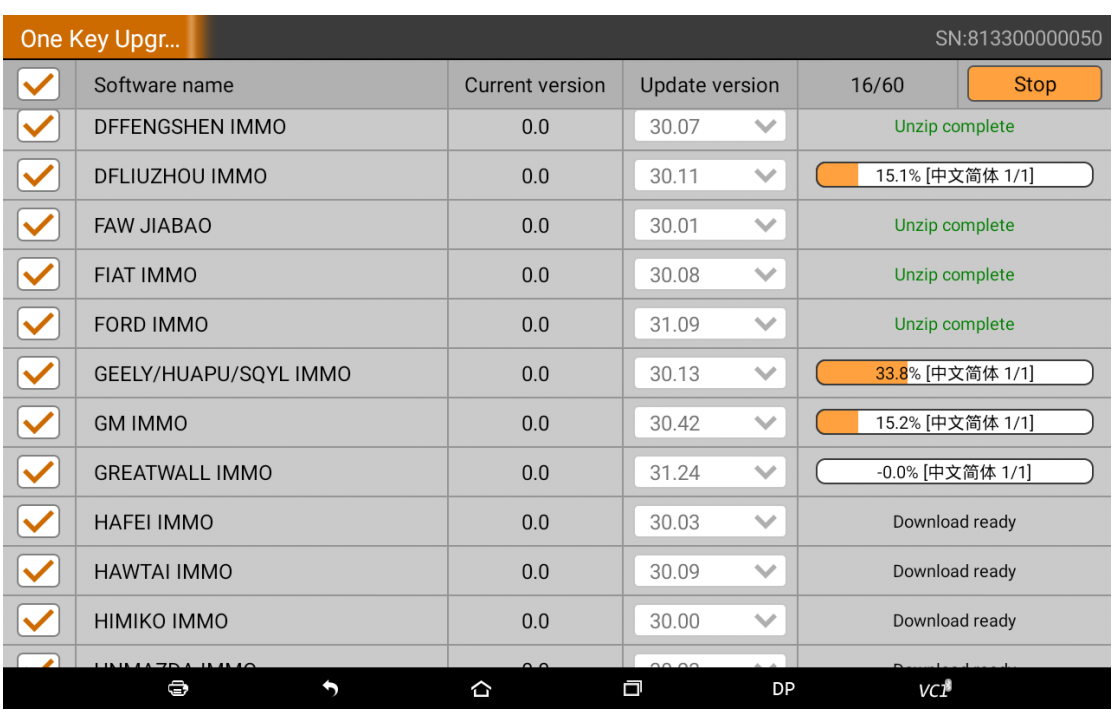

## <span id="page-16-0"></span>**3 .4.3 Diagnostic software main interface introduction**

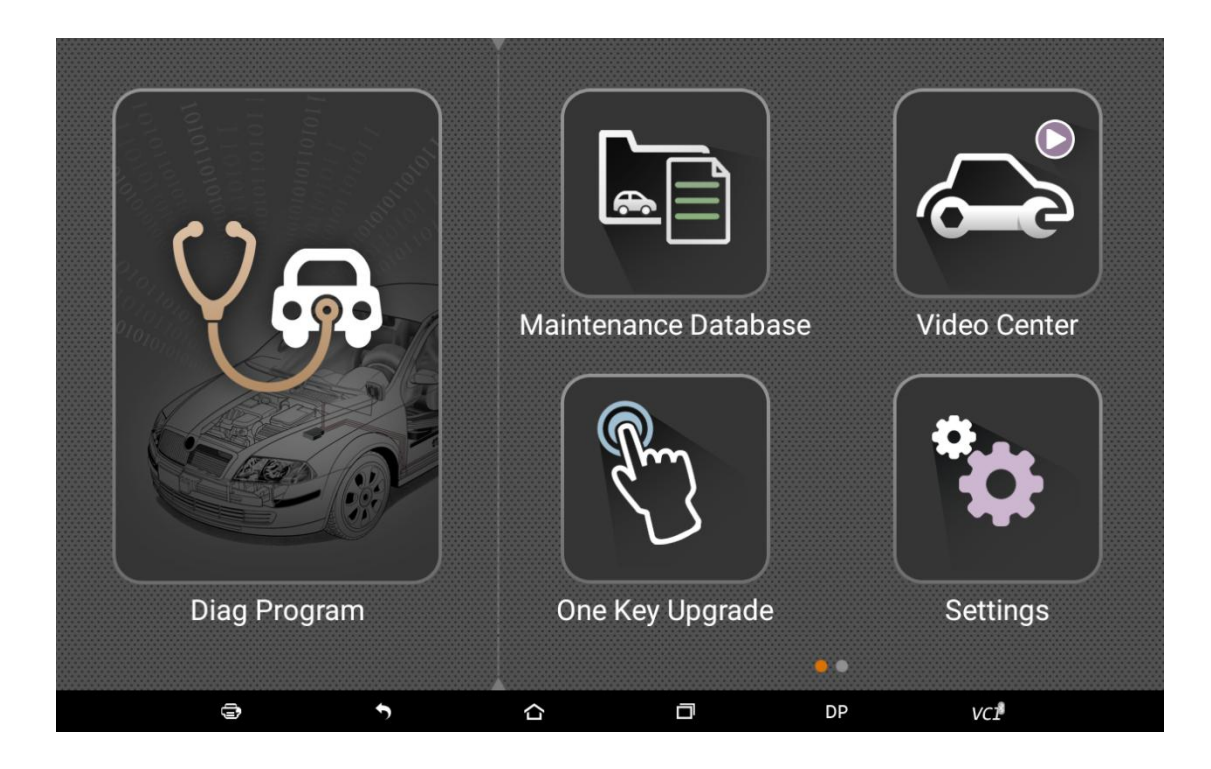

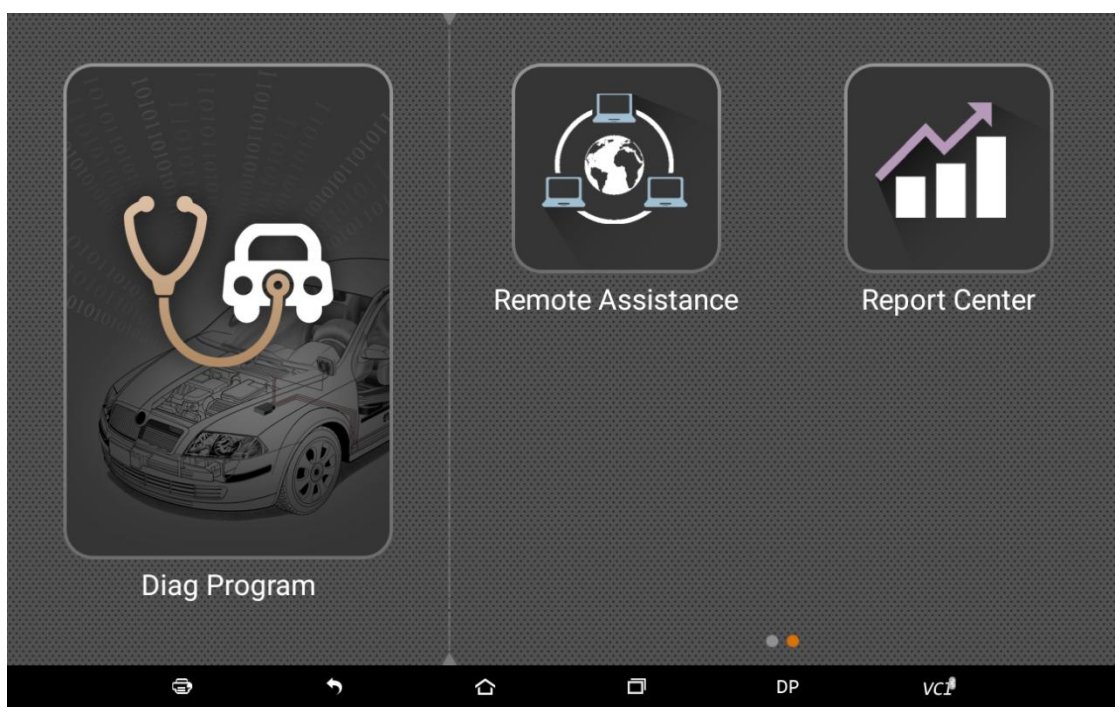

Function menu included as follows:

Diag Program: operate as a diagnostic tool.

Maintenance Database: Provides abundant automotive technology

handbook and repair case for your reference

Video Center: to guide users by video

One Key Upgrade: To download diagnostic software or upgrade diagnostic software to the latest version

Settings: It include VCI information, language, unit, data records, user information, help, about. Remote assistance: Can realize remote hosting operation.

<span id="page-17-0"></span>Report Center: Can record maintenance data and diagnostic report

## **3.5 Start Diagnosing**

Tap on the main menu screen, and then choose "DP" to enter the function selection and vehicle selection page. As following photo shown:

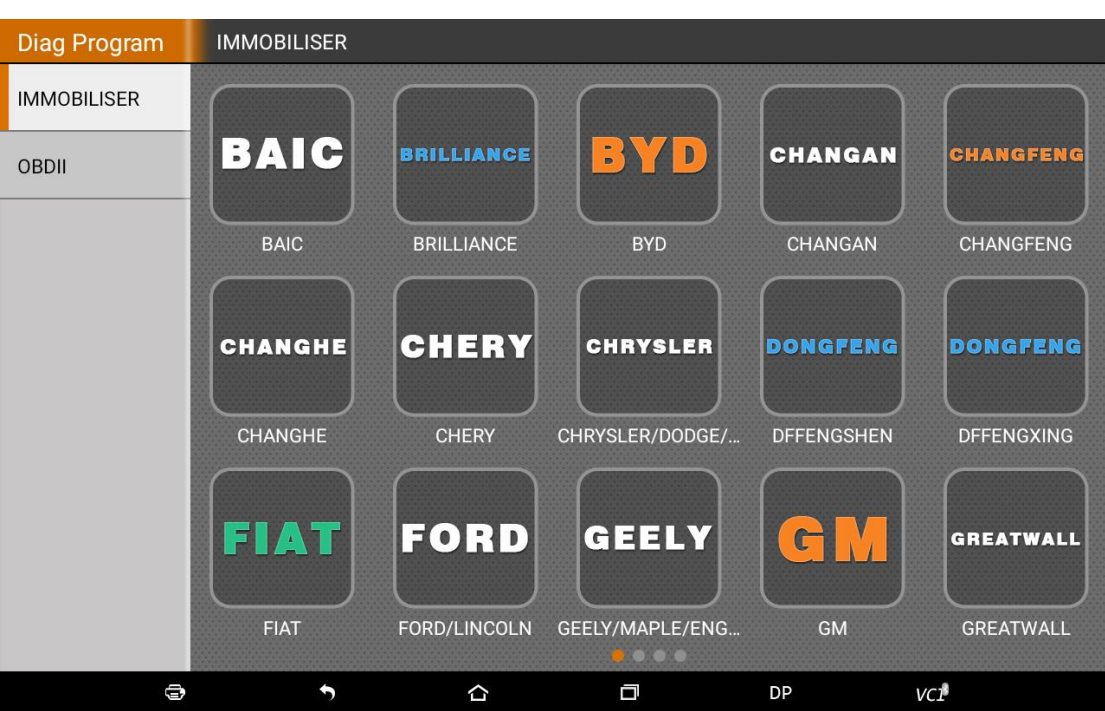

Hereinafter, take OBDII for example, to introduce how to start diagnosing. Tap " OBDII engine", and tap "OBDII" icon. As following photo shown:

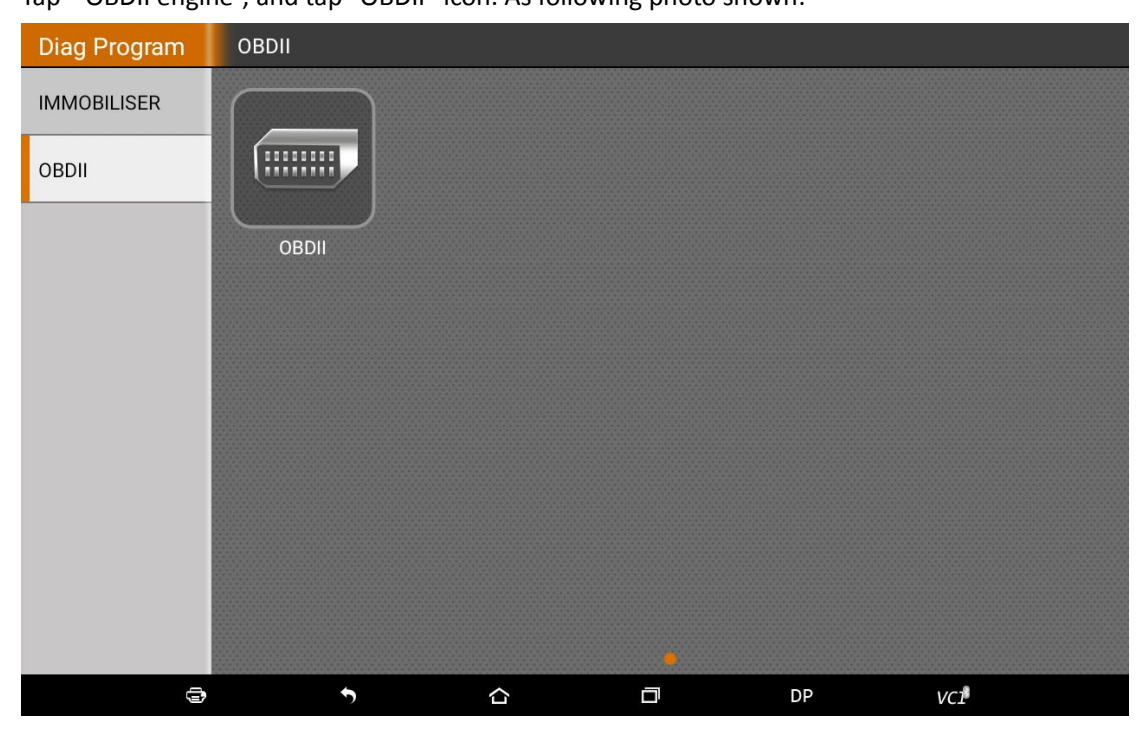

To select software version, as following photo shown:

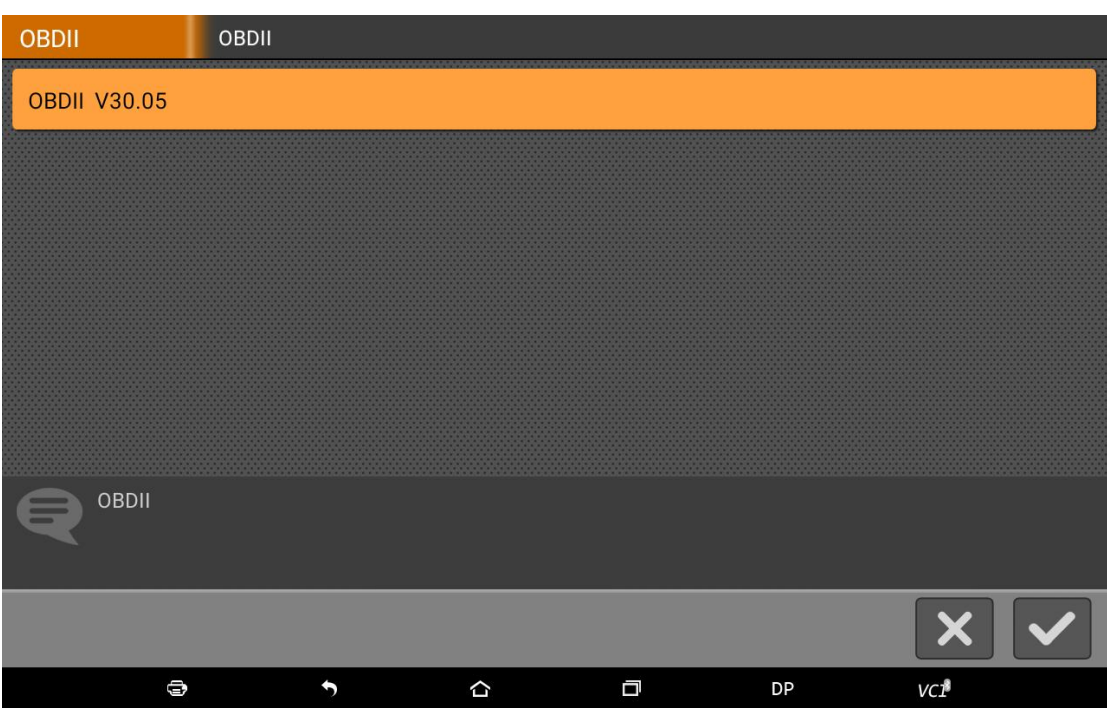

To enter diagnostic function menu, as following photo shown:

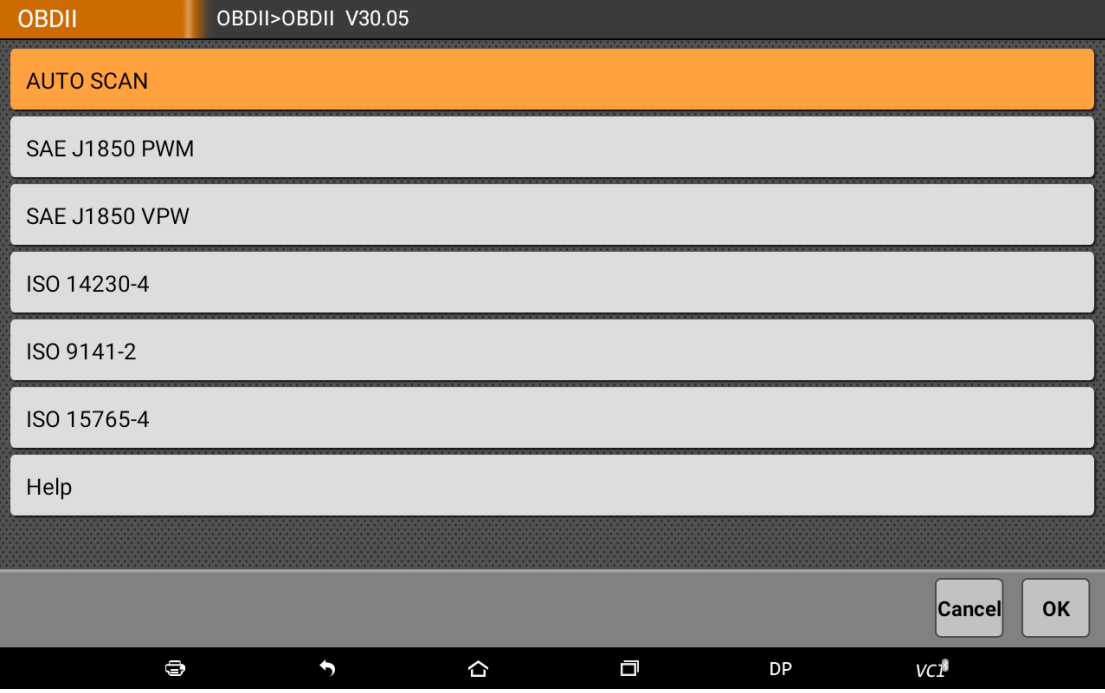

To select auto scan, as following photo shown:

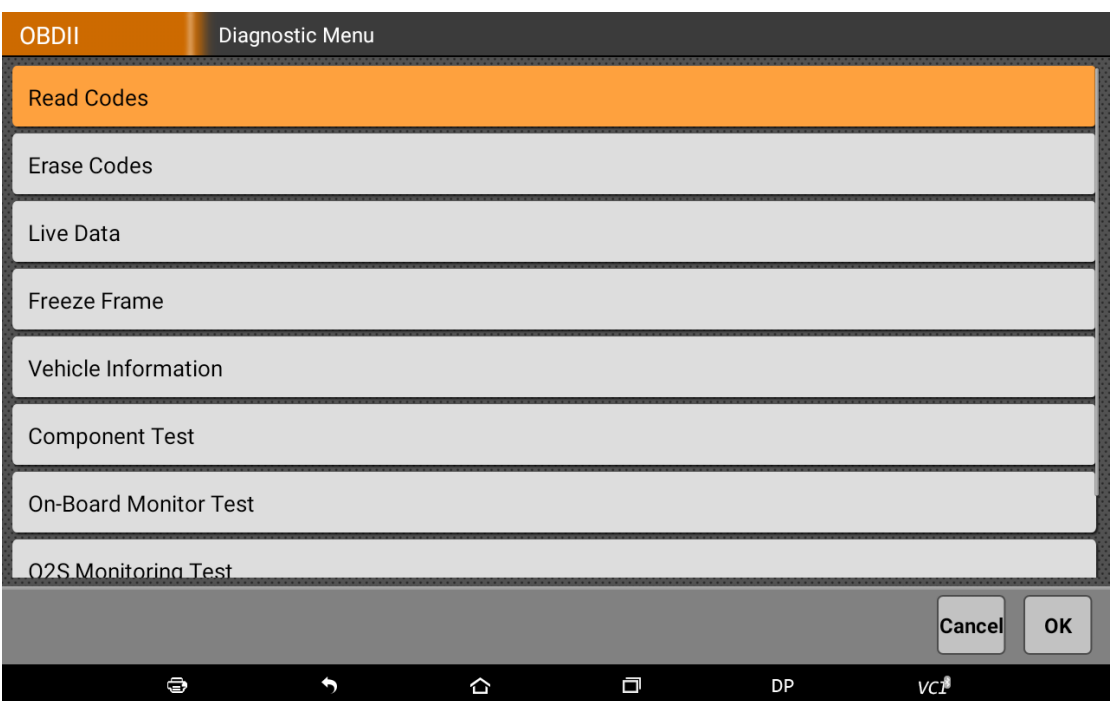

## <span id="page-20-0"></span>**3 .5.1 Read vehicle information**

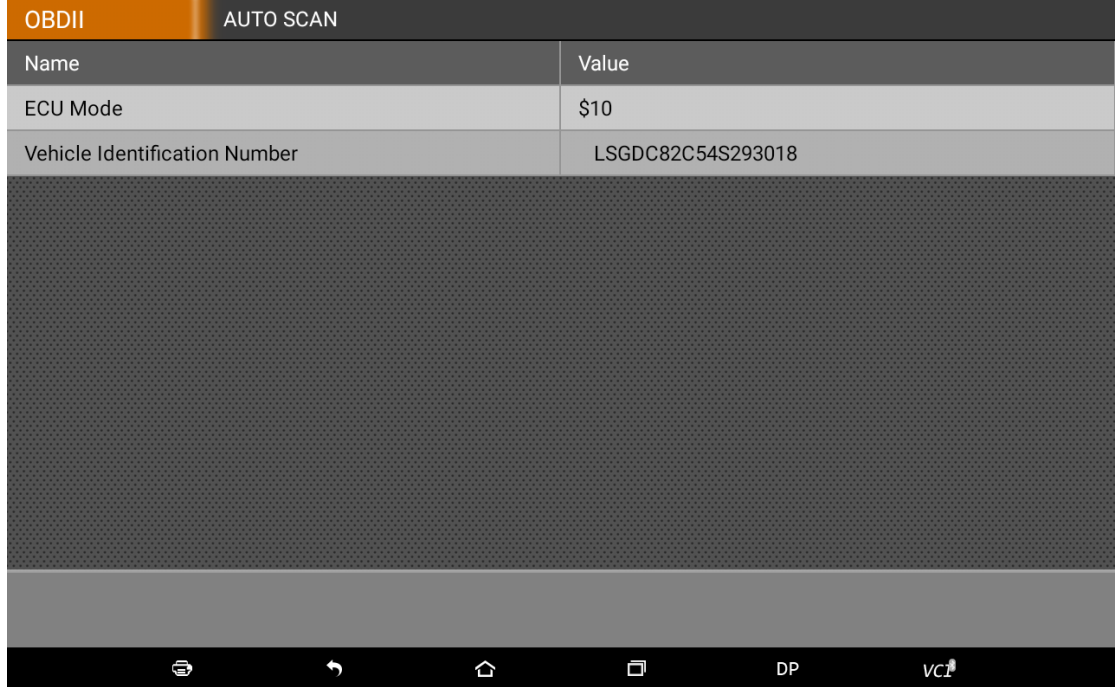

Tap " Read vehicle information", as following photo shown:

## <span id="page-20-1"></span>**3 .5.2 Read faulty code**

Tap " Read faulty code", as following photo shown:

# <span id="page-21-0"></span>**3 .5.3 Clear faulty code**

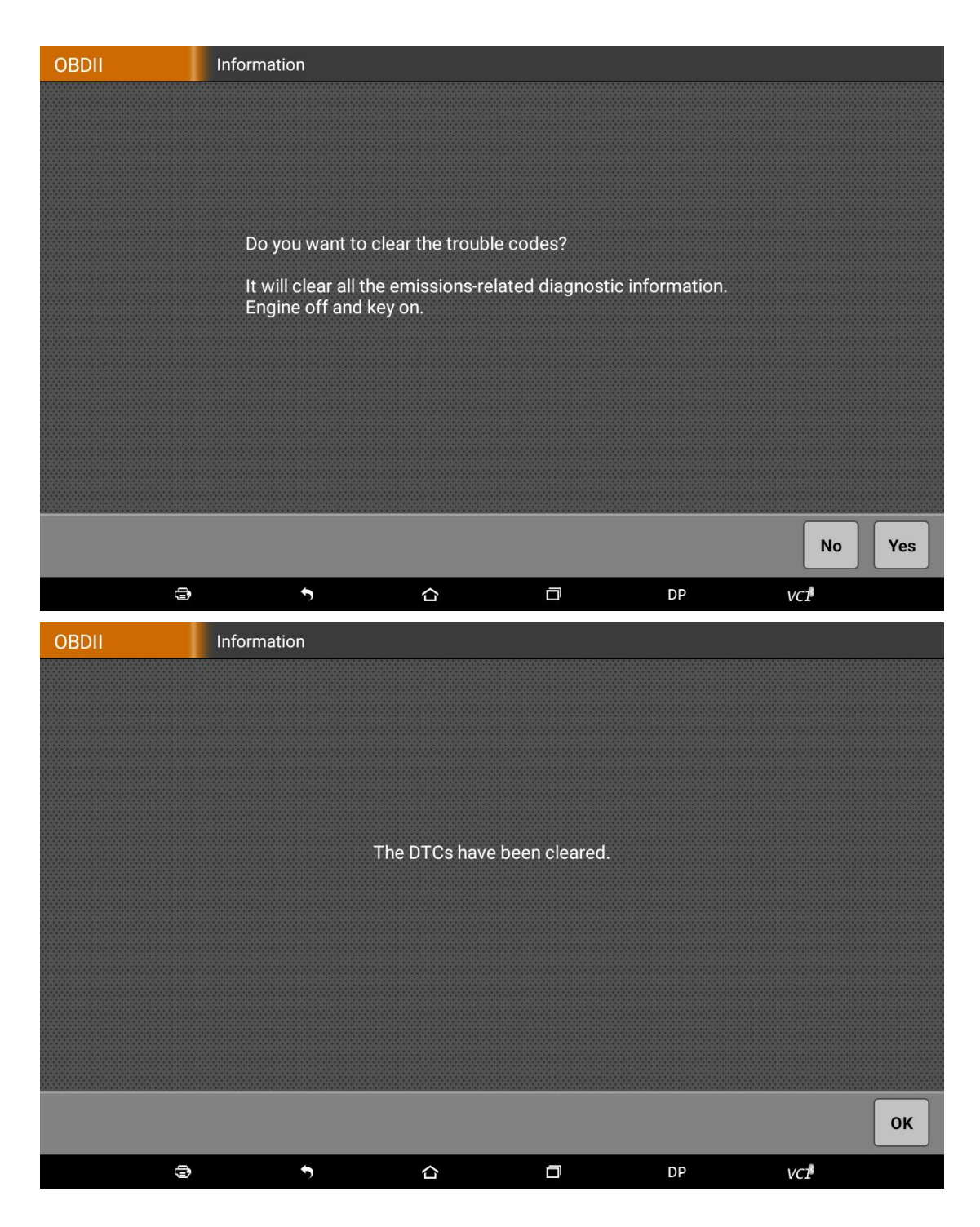

## <span id="page-22-0"></span>**3 .5.4 Read data stream**

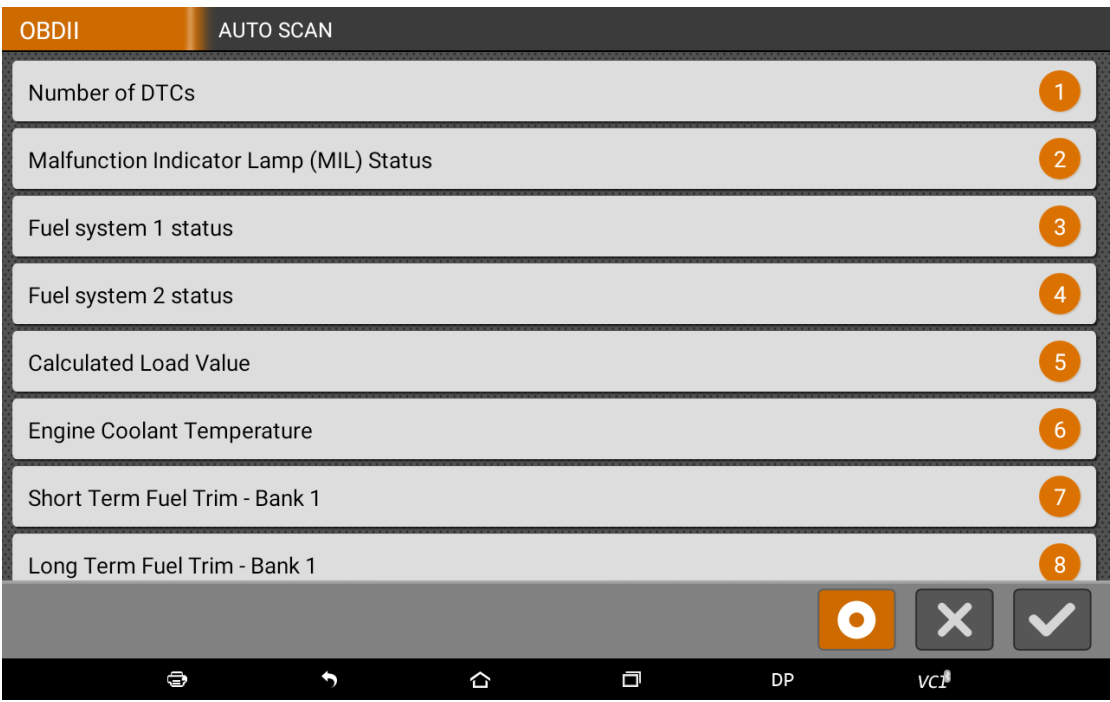

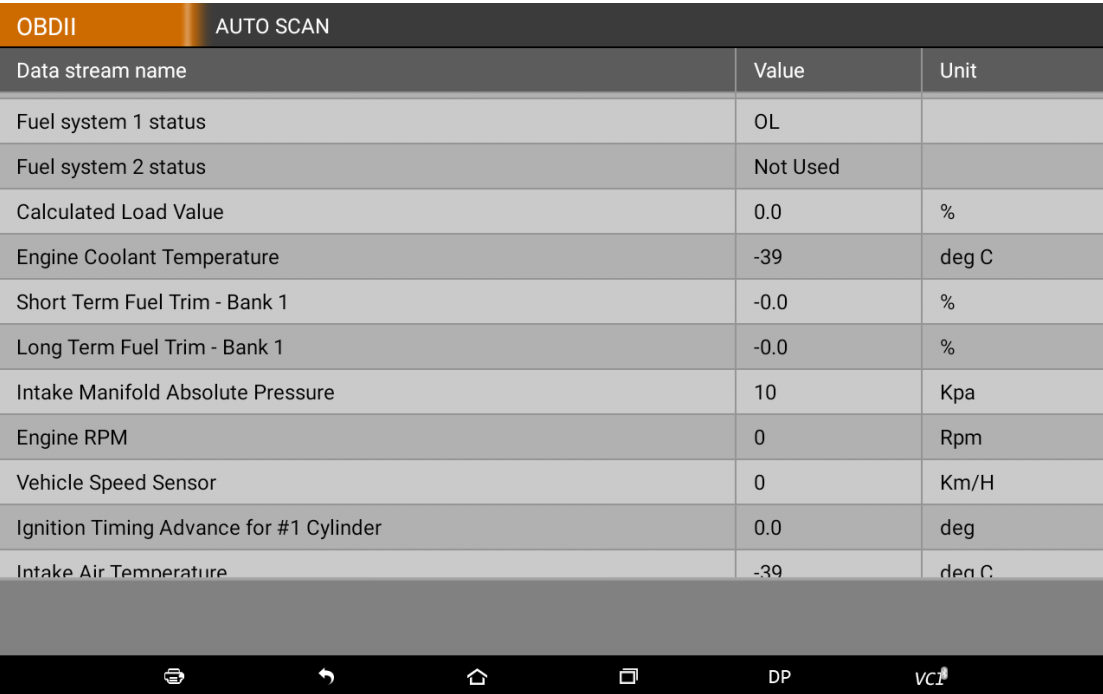

## <span id="page-22-1"></span>**3.6 Maintenance Database**

# <span id="page-23-0"></span>**3.7 Video Center**

## <span id="page-23-1"></span>**3.8 One Key Upgrade**

Can download and upgrade software by "One Key Upgrade"

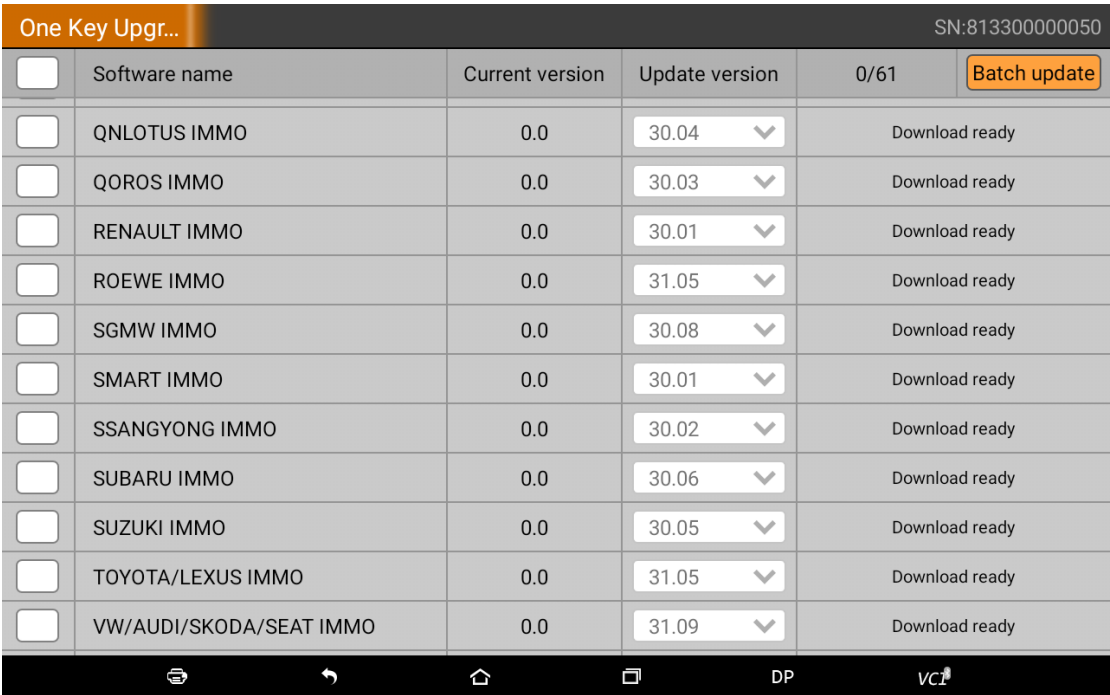

Tap main screen "batch update" , start downloading and upgrading

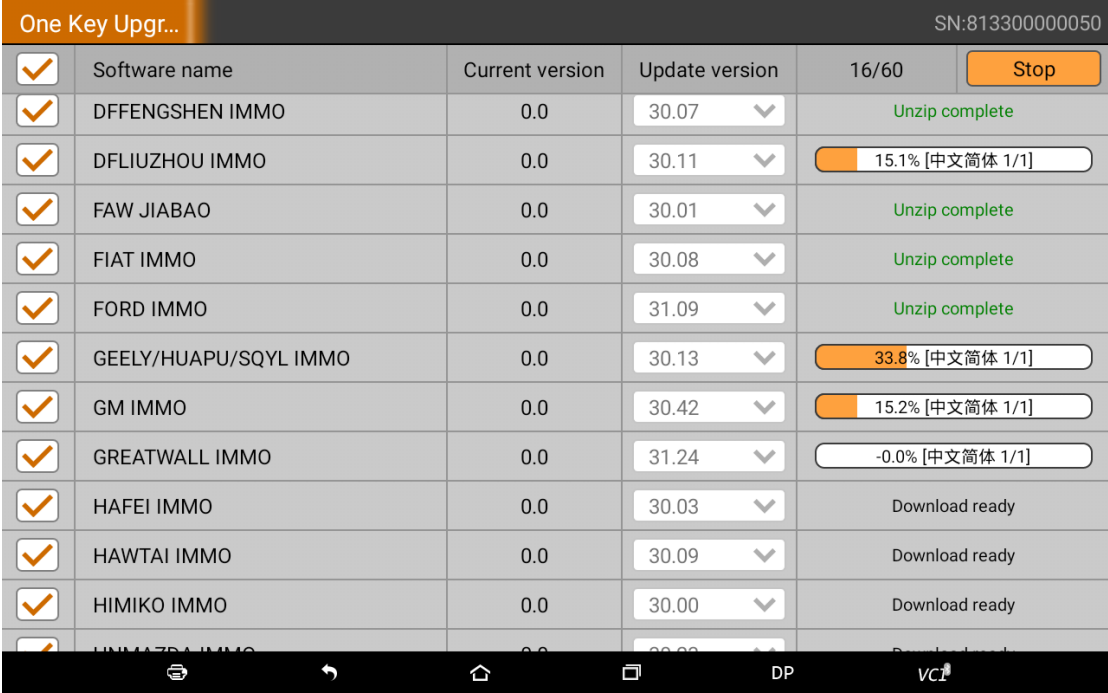

# <span id="page-24-0"></span>**3.9 Settings**

<span id="page-24-1"></span>It includes VCI information, language, unit, data records, user information, help, about.

## **3.9 .1 VCI Information**

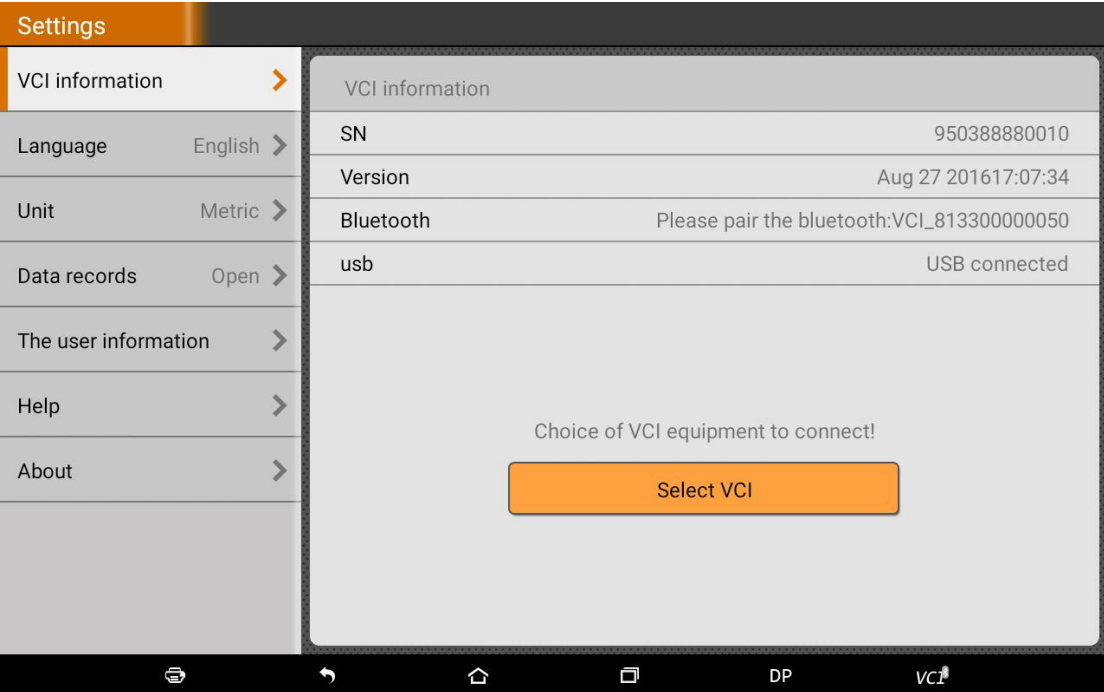

# <span id="page-25-0"></span>**3.9 .2 Language**

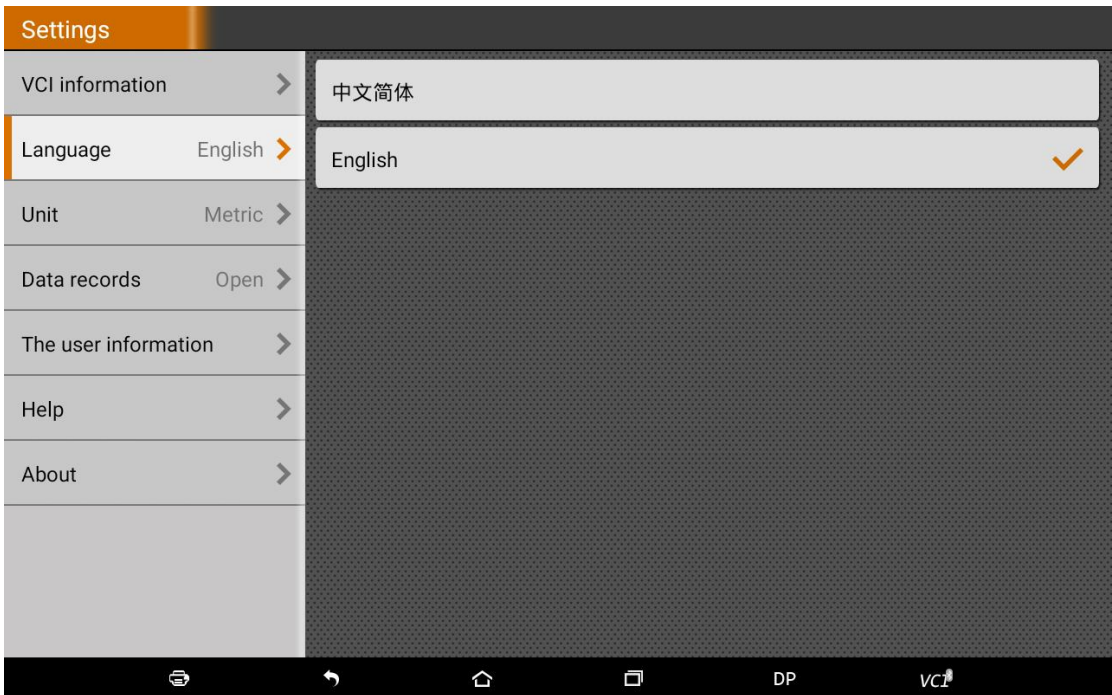

# <span id="page-25-1"></span>**3.9 .3 Unit**

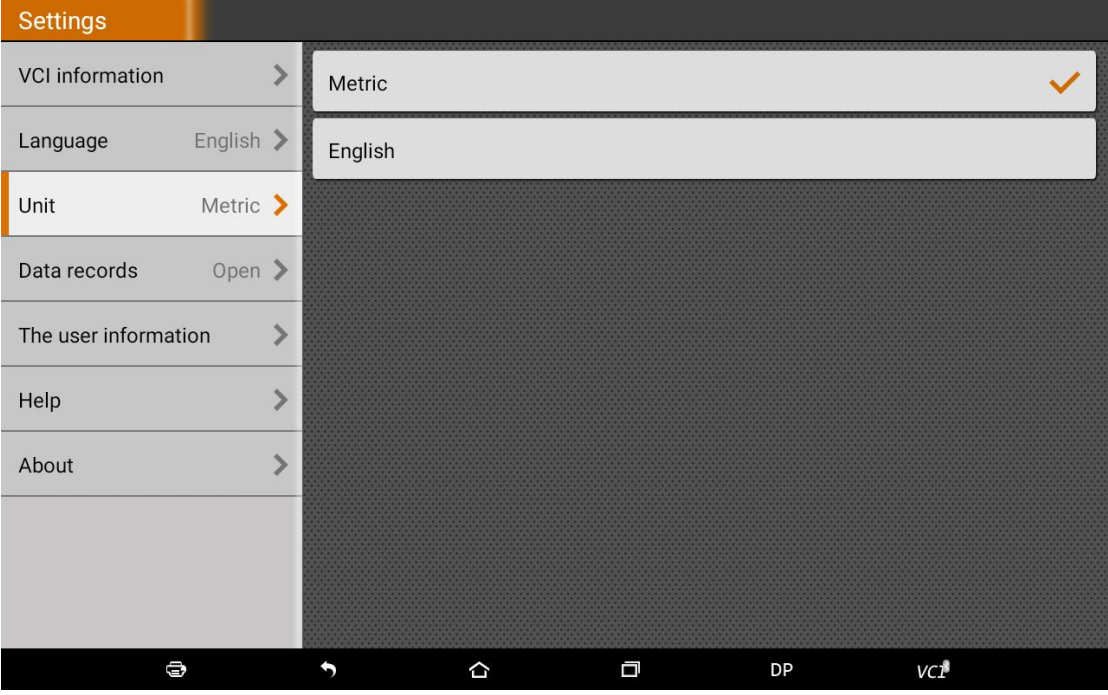

# <span id="page-26-0"></span>**3. 9. 4 Data logging**

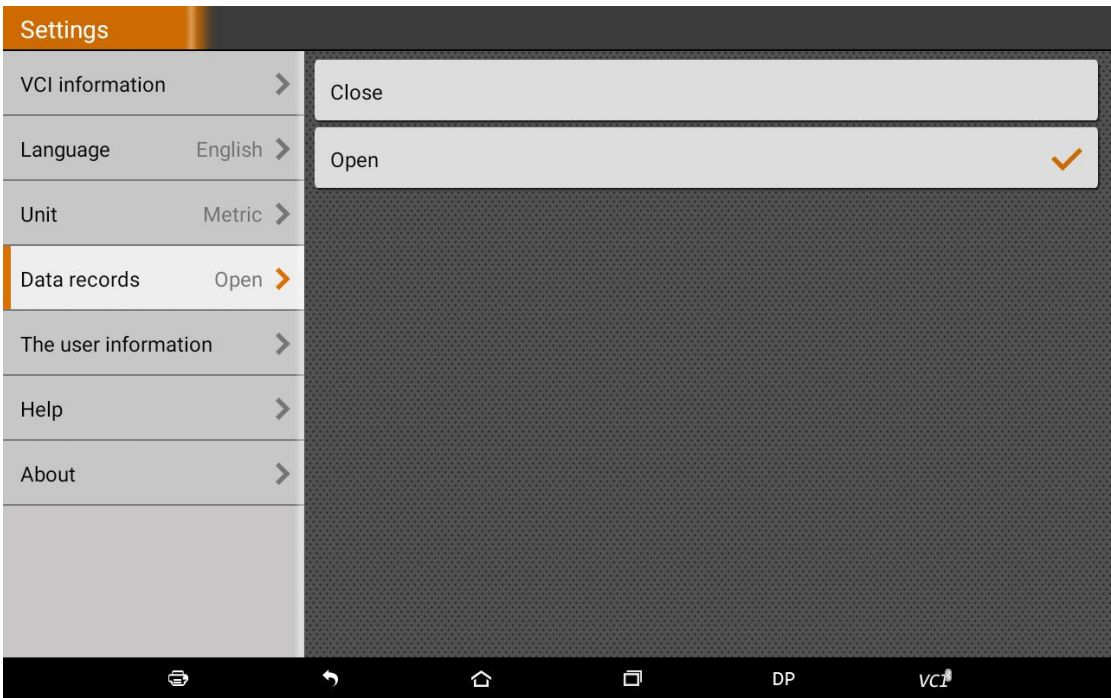

## <span id="page-26-1"></span>**3.9 .5 User information**

It used to set and manage user's information.

## <span id="page-27-0"></span>**3.9 .5.1 User Login**

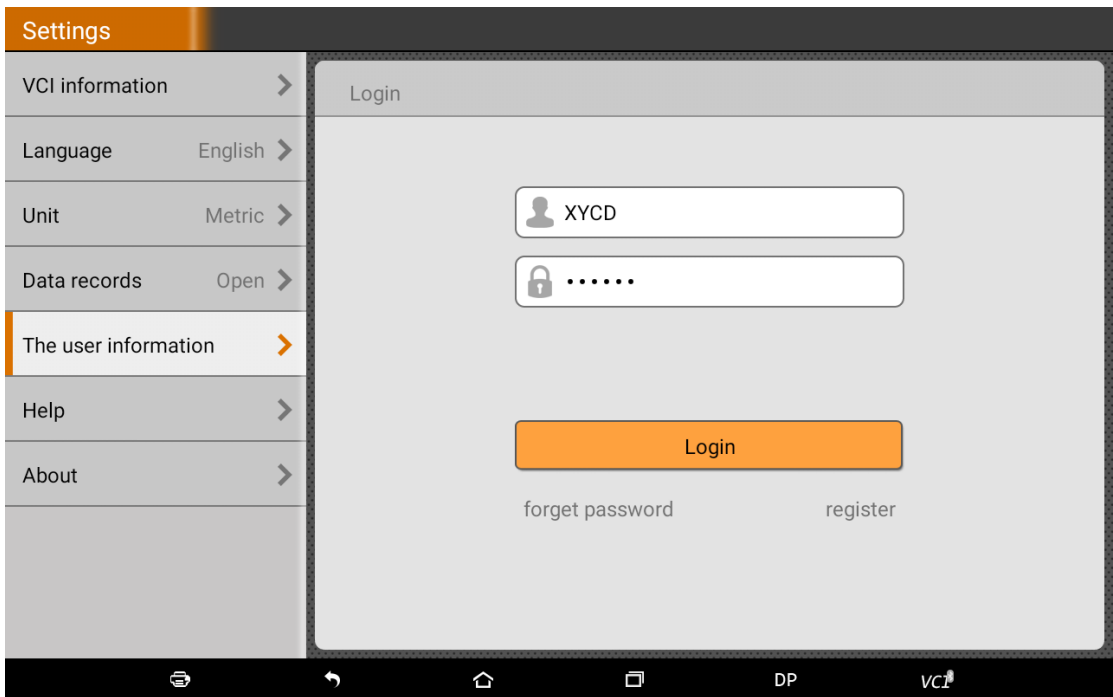

## <span id="page-27-1"></span>**3.9 .5.2 User Registration**

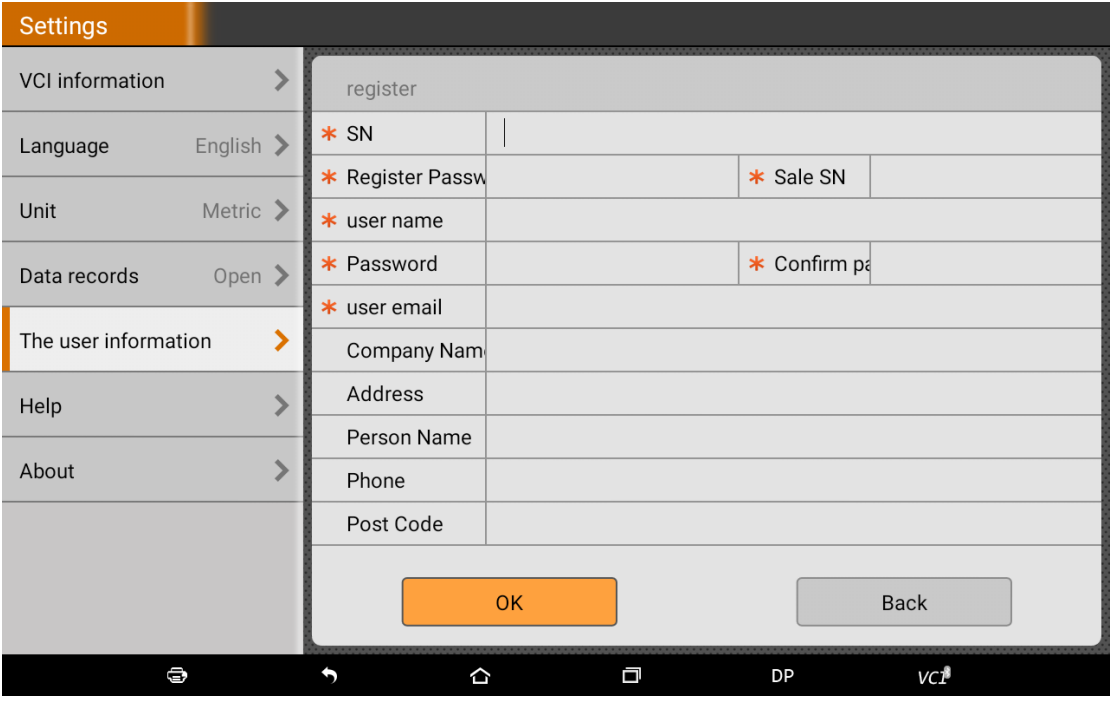

## <span id="page-28-0"></span>**3.9 .5.3 Forget Password**

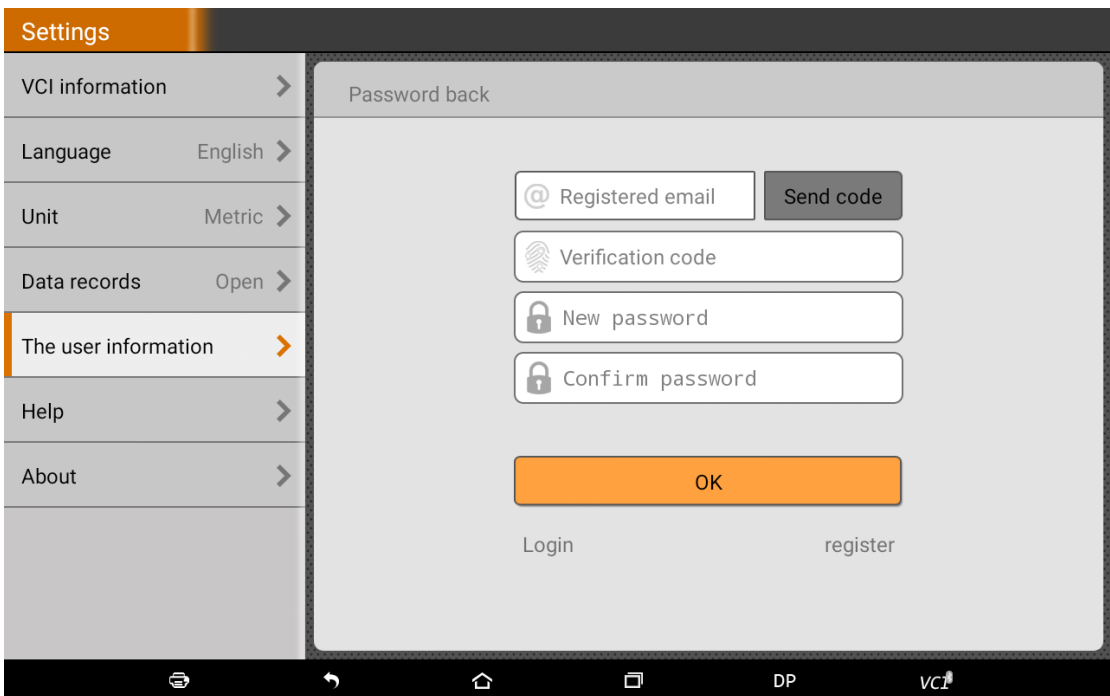

## <span id="page-28-1"></span>**3.9 .5.4 User information**

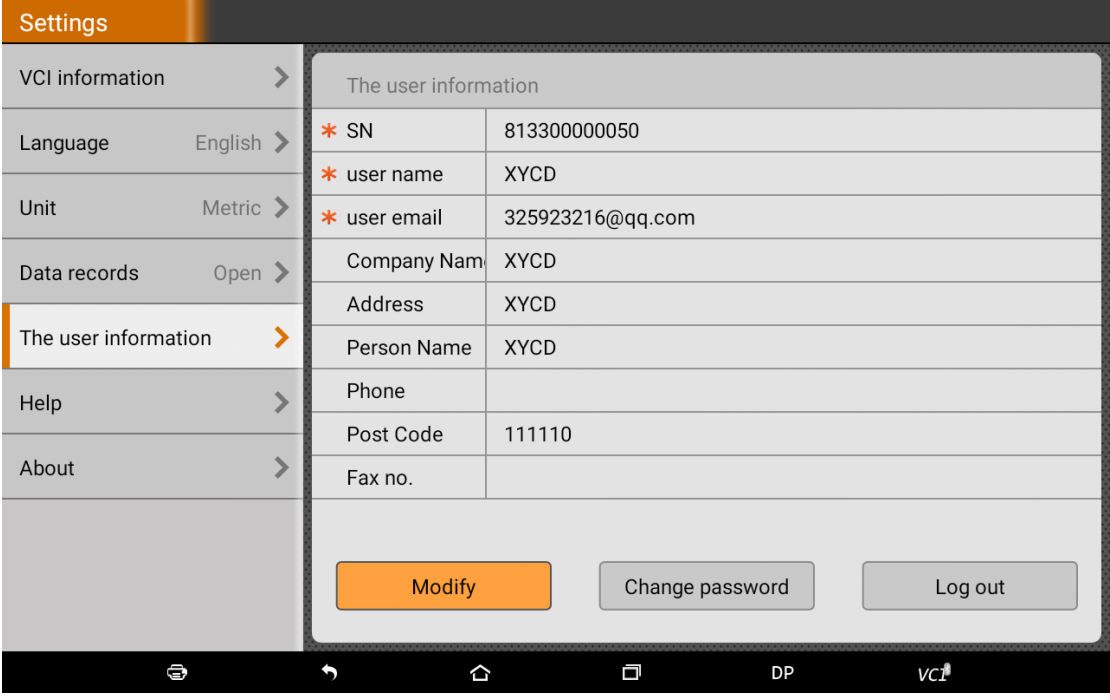

# <span id="page-29-0"></span>**3.9 .5.5 Modify Information**

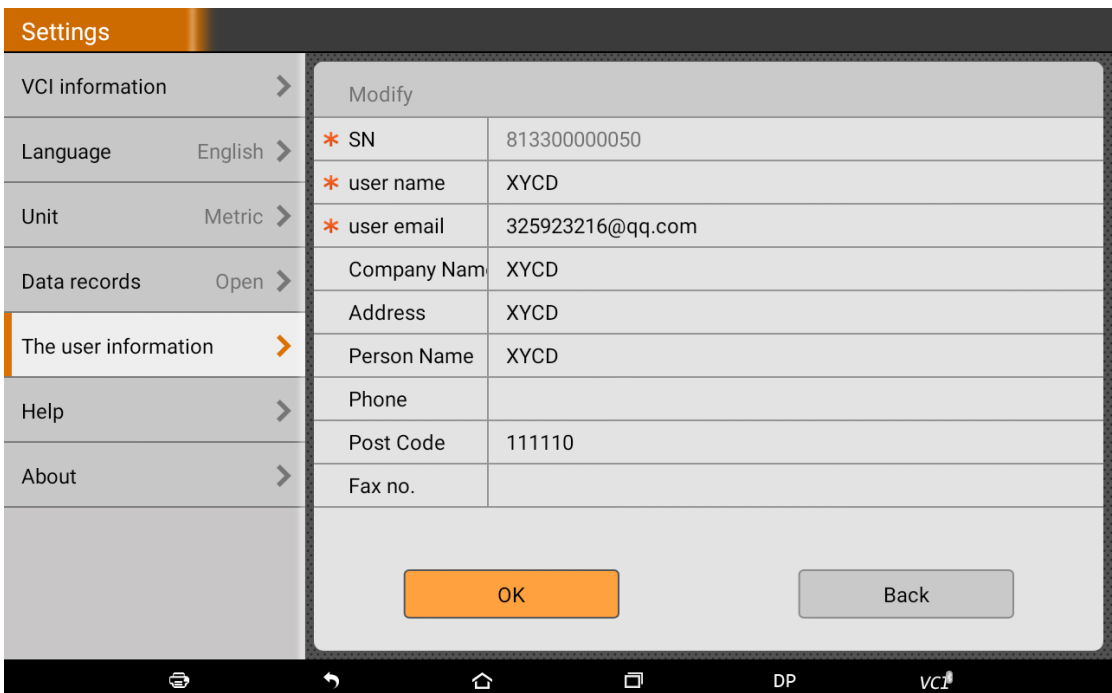

## <span id="page-29-1"></span>**3.9 .5.6 Modify Password**

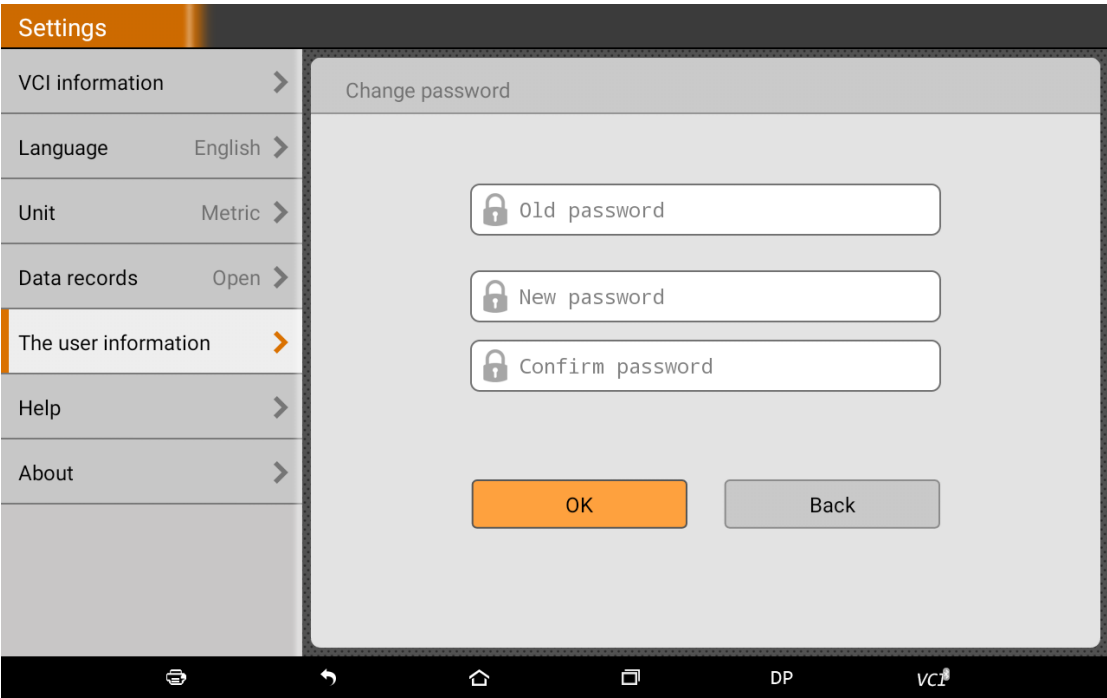

# <span id="page-30-0"></span>**3.9 .6 Help**

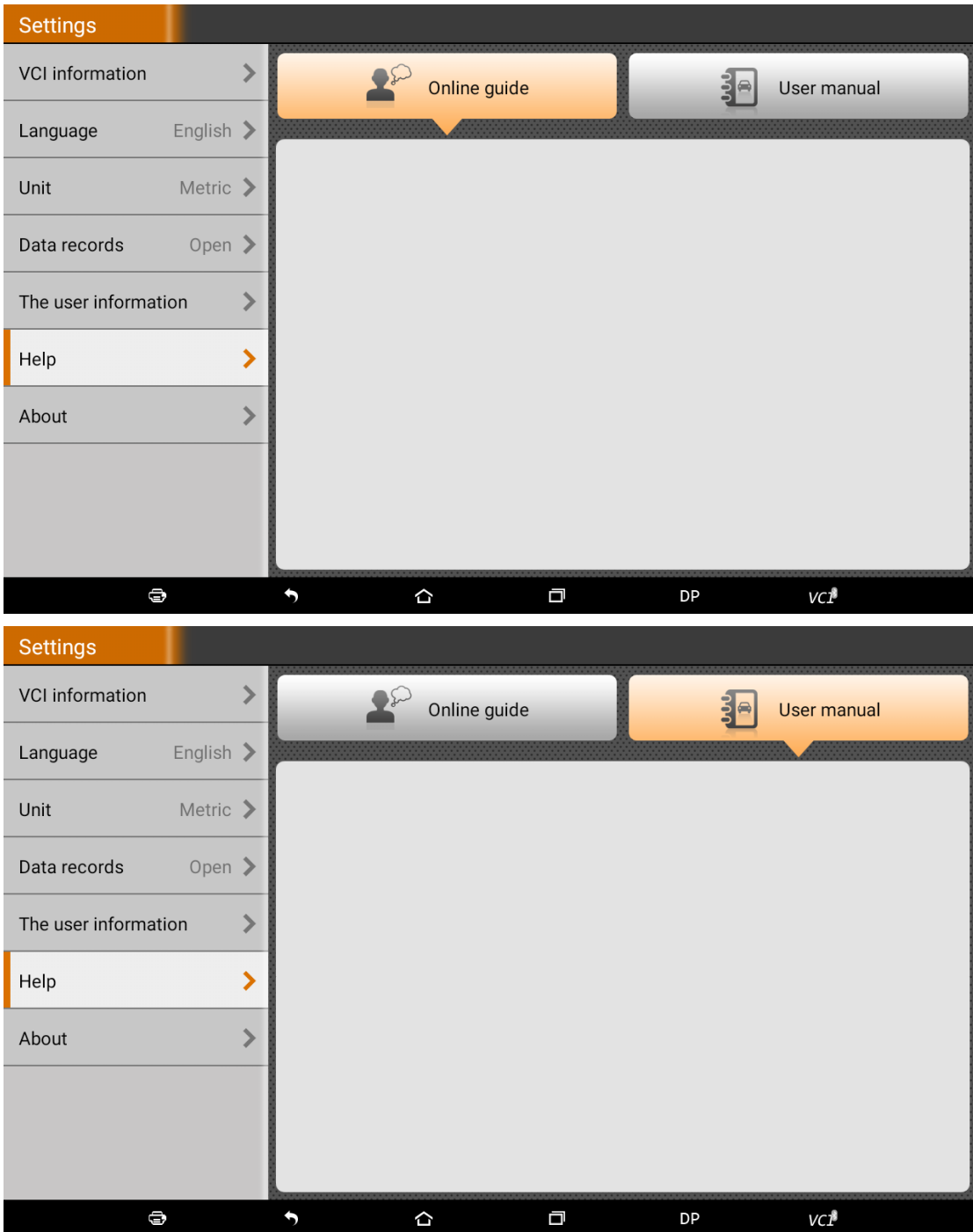

## <span id="page-31-0"></span>**3.9 .7 About**

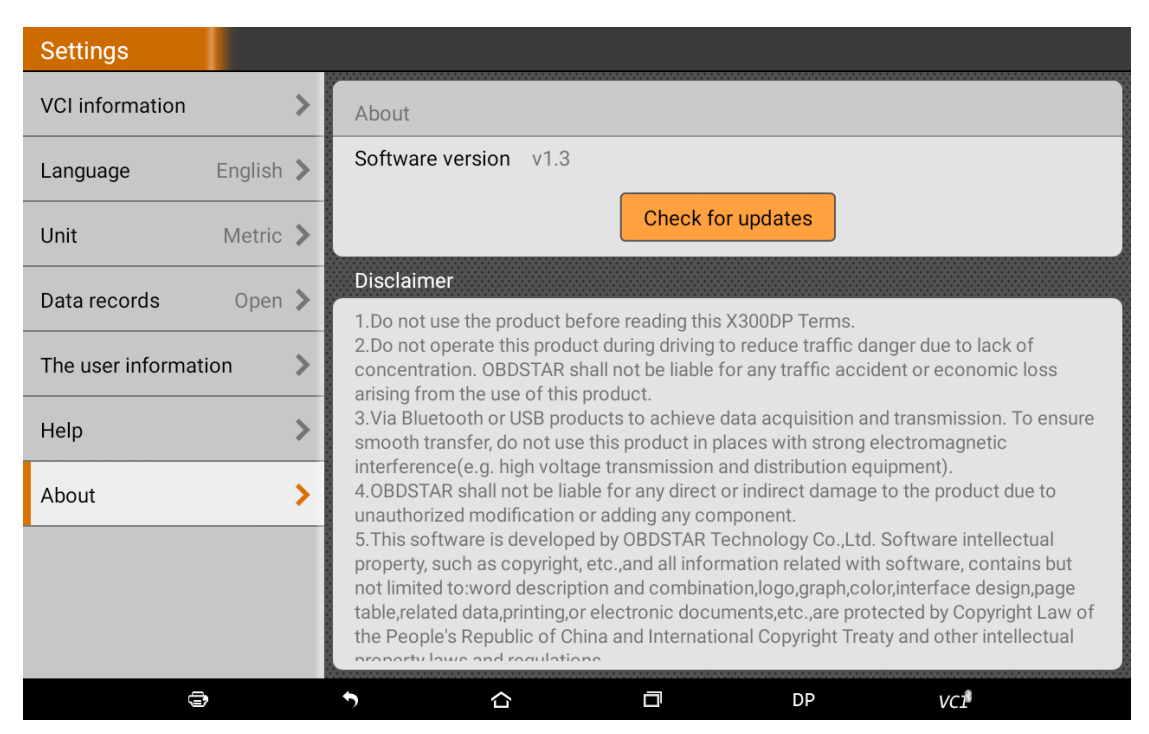

Tap "check for updates", can check if any upgrade software version

## <span id="page-31-1"></span>**3.10 Remote Assistance**

This application can realize remote hosting operation via the Third Party's software: QuickSupport.。

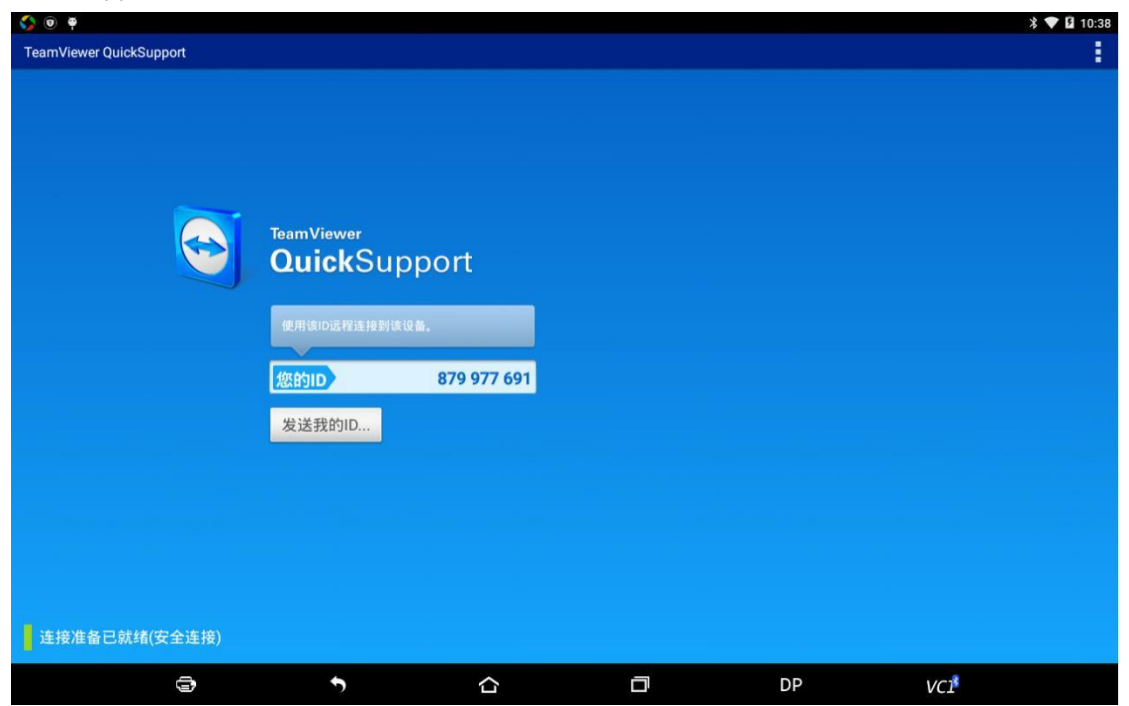

## <span id="page-32-0"></span>**3.11 Report Center**

Diagnosis Report: Each diagnosis operation will create new diagnosis report. Those reports will be grouped by Month.

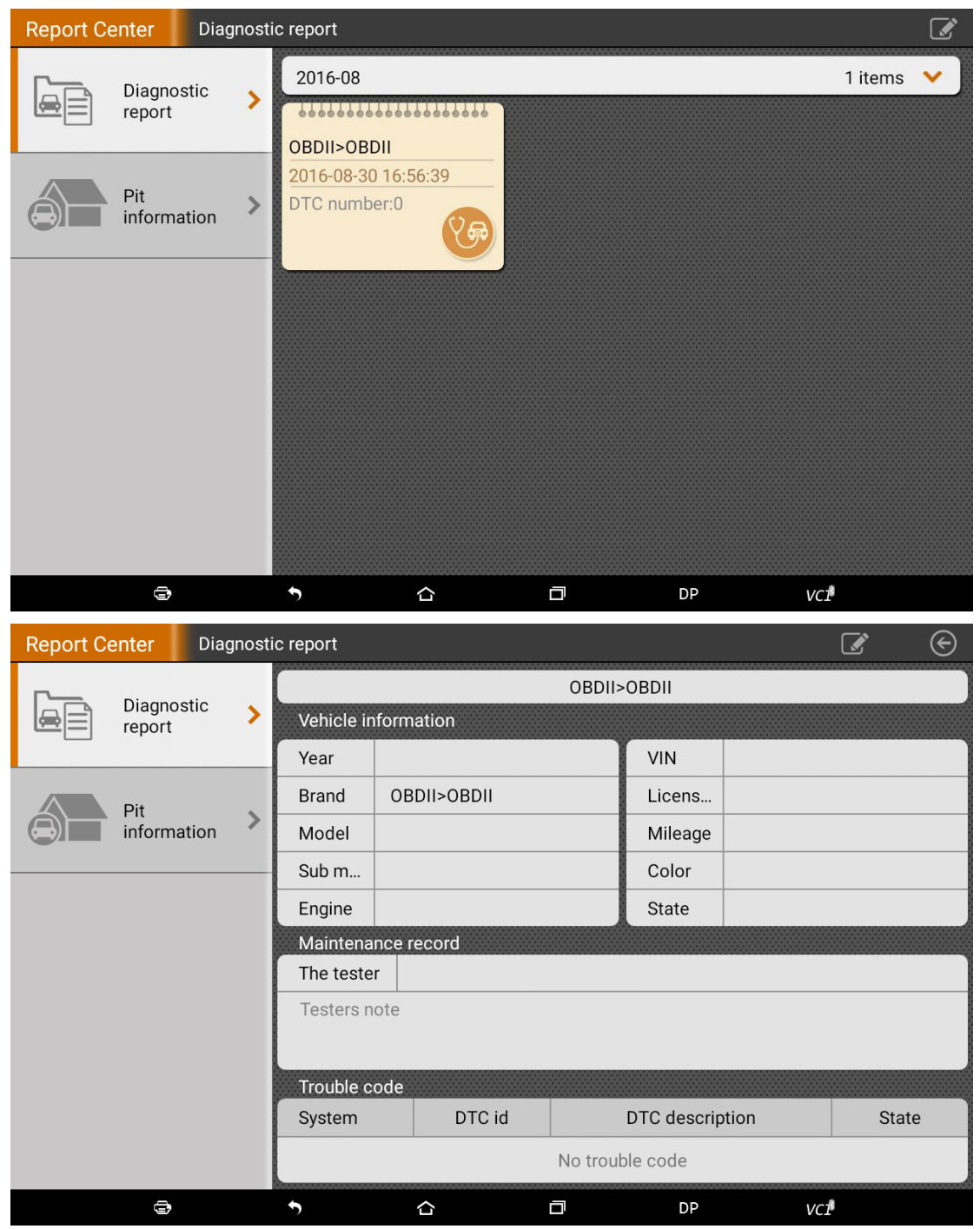

Maintenance Station Information: Can record related information of Maintenance Station.

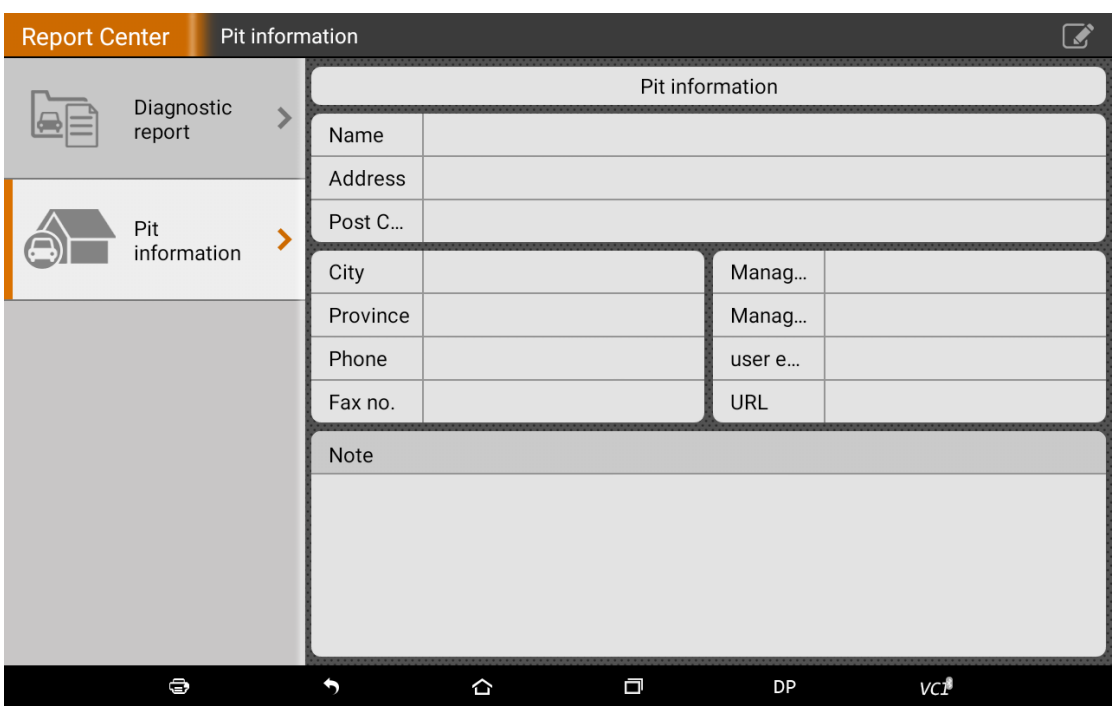

# <span id="page-33-0"></span>**4 Other application**

### <span id="page-33-1"></span>**4.1 Email**

The function allows you to send and receive email. You can add common web email service provider in Key Master DP. For example: Yahoo! ® , Sohu , 163 and other manufacturers of external PRO3 or IMAP email account.

### <span id="page-33-2"></span>**4.1.1 Add an email account**

**Note: Before sending or receiving email, you have to set up an email account. In addition, this function required a stable network connection.**

- 1. On the desktop, tap to enter main menu screen, and then tap
- 2. Input email address, tap "next step" or "manual setup"
- 3. Tap the desired account type (here take POP3 as example) to enter the incoming settings screen, tap "Next".
- 4. Configure some sending settings, and tap "Next" to enter frequency settings.
- 5. After setting, tap "Next" and the system will prompt account setup has been finished.
- 6. Tap "Next" to enter email main menu.

### <span id="page-34-0"></span>**4.1.2 Delete an email account**

1. Enter main menu screen, and tap to enter account screen.

2. Tap the desired account, and then tap to choose "Settings".

3. Tap the account to be deleted to enter, and then scroll the screen until "Remove account" appears, tap it to delete.

### <span id="page-34-1"></span>**4.1.3 Send an email**

1. Enter main menu screen, and tap to enter account screen.

- 2. Tap the desired email account.
- 3. Tap to enter new mail writing interface.
- 4. Input the receiver address in To field.
- 5. Input a title in Subject column.
- 6. Enter the content in Compose email area.

7. After inputting, tap , you can perform any one of the followings: attach file, add CC/BCC, save

draft, discard and setting.

<span id="page-34-2"></span>8. Tap to send email.

#### **4.1.4 View Email**

- 1. Enter main menu screen, and tap to enter account screen.
- 2. Tap the desired email account.
- 3. Tap to refresh the inbox.
- 4. Tap the desired one to read.

### <span id="page-34-3"></span>**4.2 WLAN**

This function enables you to enjoy surfing on the internet and downloading data from the internet via Wi-Fi.

#### **4.2.1 Set Wi-Fi on**

1. Enter main menu screen, choose "Settings" > WLAN

2. When the WLAN sign appears blue, , it indicates Wi-Fi has been activated already. Note: To prolong the battery life, please switch Wi-Fi off when it keeps unattended.

#### **4.2.2 Connect to WLAN**

Start WLAN, if Key Master DP within range of WLAN, Key Master DP can automatically detect and connect to current WLAN, select desired network and input password, then you can surf the internet by WLAN.

### <span id="page-35-0"></span>**4.3 Browser**

<span id="page-35-1"></span>You can use any APP based on browse website and network.

#### **4.3.1 Open browser**

Enter main menu screen, tap to OBDSTAR the browser. You can choose the desired homepage or input the website address to browse.

1. Tap to input or edit the web link

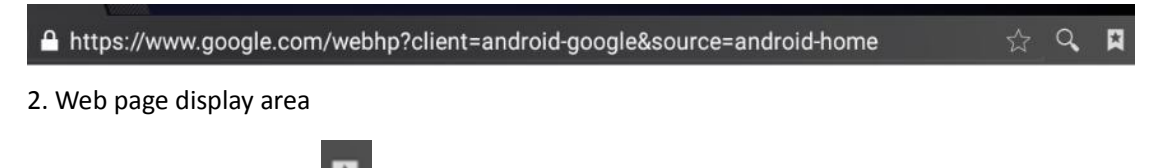

3. Tap to open bookmarks , view history and saved web pages.

#### <span id="page-35-2"></span>**4.3.2 Browser webpage**

- 1. Open the browser.
- 2. Input the web address, and tap "Go" on the keyboard to visit the website.

Tips: Alternatively, you can also tap , and then choose "Bookmarks/History" from the pull-down list to choose the web link you want to access.

3. After a webpage is open, slide the screen with the tip of your finger to view other hidden content.

### <span id="page-35-3"></span>**4.3.3 Zoom in/Zoom out a page**

There are two ways to zoom in/ zoom out while browsing a webpage.

• To zoom in so that the text on a webpage appears in a column that fits your device's screen, double-tap with the tip of your finger.

• To zoom in manually, place two fingers on the screen and then spread them apart. To zoom out, either double-tap again or place two fingers apart on the screen and then pinch them together.

### <span id="page-35-4"></span>**4.3.4 Save favorite webpage to bookmark**

While browsing a webpage, tap and choose "Save to bookmarks".

- 2. Edit a label for the bookmark.
- 3. Tap "OK" to confirm and save it.

### <span id="page-36-0"></span>**4.3.5 Open multiple pages**

The browser allows you to open multiple web pages and you can toggle between these pages.

- 1. While browsing a webpage,  $tan$  and open new window.
- <span id="page-36-1"></span>2. Another web page will be displayed in the new window.

### **4.3.6 Customize internet settings**

While browsing a webpage, choose "Settings", you can view or change browser settings, privacy & security setting and advanced setting etc.

### <span id="page-36-2"></span>**4.4 Using Bluetooth**

Bluetooth connection is supported on Key Master DP. Using it, you can connect Key Master DP PRO to other compatible devices for data transmission. The effective distance between Key Master DP and other Bluetooth devices is max. 10 meters. Please note Bluetooth connection is likely to be disturbed by other objects, such as walls or other electronic devices. Notes:

▪ Some areas may restrict or prohibit the use of Bluetooth and its accessories, please comply with local laws and regulations

<span id="page-36-3"></span>▪ Please connect Bluetooth in safe, non-public place to ensure the security of your device.

### **4.4.1 Open Bluetooth**

1. Enter main menu screen, tap "Settings" > "Wireless & networks"> "Bluetooth".

2. When the Bluetooth signal turns to blue, it indicates it is already on and a corresponding Bluetooth icon will appear on the status bar of Key Master DP.

### <span id="page-36-4"></span>**4.4.2 Allow other devices to search for Key Master DP.**

1. Enter main menu screen, tap "Settings" >"Wireless & networks" > "Bluetooth". Tap and choose "Visibility timeout".

2. Set the desired visibility option.

Two minutes: Set the desired visibility within one hour, Allow other devices to search for Key Master DP

- Five minutes: Set the desired visibility within one hour, Allow other devices to search for Key Master DP
- One hour: Set the desired visibility within one hour, Allow other devices to search for Key Master DP
- Never timeout: Allow other devices to search for Key Master DP

### <span id="page-37-0"></span>**4.4.3 Search other devices and pair Key Master DP with it**

Before transmitting data with other Bluetooth devices, you have to pair Key Master DP with it.

- 1. Check and ensure Bluetooth is ON.
- 2. Enter main menu screen, tap "Settings" >" Wireless & networks"> "Bluetooth".
- 3. Key Master DP starts scanning all Bluetooth devices.
- 4. Choose the desired one from the search result to pair it with Key Master DP.

### <span id="page-37-1"></span>**4.4.4 Send the file via Bluetooth**

You can send pictures, video or audio files to your family and friends for sharing via Bluetooth. To transfer files via Bluetooth, please proceed following the steps described below:

1. Enter main menu screen, and tap "File Manager".

2. Access the corresponding folder and choose the desired picture, video or audio file.

3. Tap to select share and tap "Bluetooth" from the pull-down menu.

<span id="page-37-2"></span>4. Tap the target device you want to transmit files in the searched Bluetooth device list.

### **4.5 Camera**

#### <span id="page-37-3"></span>**4.5.1 Open and close camera**

- Enter main menu screen, tap camera.
- <span id="page-37-4"></span>In shoot mode, tap back button to exit the camera.

#### **4.5. 2 Take a photo**

1. Open camera, select whether remember the shoot spot of the photo ? Tap the next step.

2. In shoot mode, aim the camera lens at the object you want to photograph and adjust it as desired.

 $\circ$  $3.$  Tap  $\overline{\phantom{a}}$  to take a photo.

## <span id="page-38-0"></span>**4.5. 3 View a photo**

1. After a picture is taken, the picture will be stored automatically. Swipe the screen leftwards to view the photo.

- 2. While browsing a picture, you can do any one of the followings:
- Tap to delete the picture.
- Share, tap to send this picture to your friend or upload it online.
- Edit, beatify the photo, and view the detailed information of the photo.
- Tap the back button on photo interface to return to the shoot mode.
- <span id="page-38-1"></span>3. Swipe the screen rightwards or leftwards to view the next/previous picture.

### **4.5. 4 Record a video**

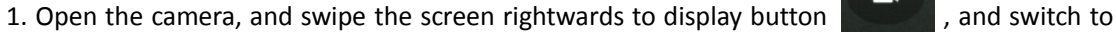

video mode.

2. Aim the camera lens at the object you want to photograph and adjust it as desired.

- 3. Tap  $\Box$  to start recording.
- 4. Tap  $\Box$  to stop recording.

## <span id="page-38-2"></span>**4.5. 5 View a video**

- 1. After a video is recorded, the video will be stored automatically. Swipe the screen leftwards to view the video
- 2. The following operations can be done:
- Delete, delete the video.
- Share, send this video file to your friend or upload it online.
- Tap to back button on the video interface to return to the view state.
- 3. When the video is playing, swipe the screen leftwards and rightwards to control the speed of

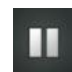

video playing, and tap to stop video playing, and tap  $\frac{1}{\sqrt{2}}$  to start video playing.

### <span id="page-39-0"></span>**4.5. 6 Customize camera settings**

In camera mode:

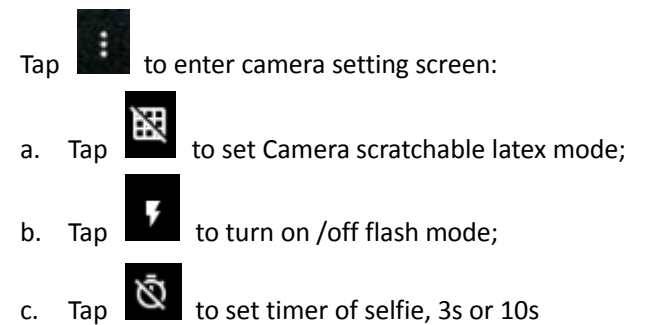

## <span id="page-39-1"></span>**4.5. 7 Customize camrecorder settings**

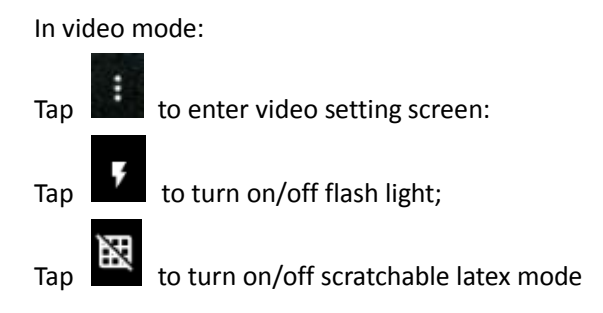

## <span id="page-39-2"></span>**4.6 Gallery**

<span id="page-39-3"></span>This option is used to manage pictures and video files.

### **4.6.1 Open Gallery**

Enter main menu screen, tap "Gallery" to access it. The system searches images and videos in Key Master DP and SD card automatically, and categorizes it into corresponding folders.

### <span id="page-39-4"></span>**4.6.2 Browse images**

- 1. Enter main menu screen, tap "Gallery".
- 2. Tap the picture folder you want to view.
- 3. Tap the desired image to browse.
- 4. Swipe the screen rightwards or leftwards to view the next/previous picture.

### <span id="page-40-0"></span>**4.7 Music**

Music files are stored into 4 categories: Artists, Albums, Songs and Playlist.

Tap the desired music to display music. Press the button on the right side to increase or decrease the volume.

Tips: While playing, tap back button to switch to other applications and the player will be running in background. Open the status bar and choose the audio file to return to the player screen.

### <span id="page-40-1"></span>**4.8 Calculator**

You can use calculator to operate algorithm of plus, subtract, multiply and divide, and function operation of sin, cos,tan and log.

### <span id="page-40-2"></span>**4.9 Calendar**

This function lets you view calendar or create to-do events. Enter main menu screen, tap "Calendar". Swipe up and down to switch to month; Tap some day , the followings can be done.

Tap **the search**, search, hide control and setting.

## <span id="page-40-3"></span>**4.10 Alarms**

### <span id="page-40-4"></span>**4.10.1 Add an alarm**

1. Enter main menu, and tap "Alarm".

- 2. Tap  $\begin{array}{|c|c|c|c|c|}\n\hline\n\text{ to add alarms.} \end{array}$
- 3. Set the detailed information of the alarm.
- <span id="page-40-5"></span>4. Tap  $\begin{array}{|c|c|c|c|}\n\hline\n & \multicolumn{1}{|c|}{\hline\n\multicolumn{1}{c|}{\hline\n\multicolumn{1}{c|}{\hline\n\multicolumn{1}{c|}{\hline\n\multicolumn{1}{c|}{\hline\n\multicolumn{1}{c|}{\hline\n\multicolumn{1}{c|}{\hline\n\multicolumn{1}{c|}{\hline\n\multicolumn{1}{c|}{\hline\n\multicolumn{1}{c|}{\hline\n\multicolumn{1}{c|}{\hline\n\multicolumn{1}{c|}{\hline\n\multicolumn{1}{c|}{\hline\n\multicolumn{1}{c|$

### **4.10.2 Delete an alarm**

1. Enter main menu screen, tap "Alarms".

2. Tap the desired alarm.

3. Tap to delete it.

Tips: After the alarm is deleted, you can choose to cancel delete alarm on the right side from the option menu.

### <span id="page-41-0"></span>**4.10.3 Customize your alarm**

- 1. Enter main menu screen, tap "Alarms".
- 2. Tap menu button , and then choose "Settings".
- 3. Alarm volume: Set the volume of alarms.
- 4. Set the duration of alarm.
- 5. Set the duration the alarm snooze next time.
- 6. Volume buttons: set what these buttons function when pressed during an alarm.
- 7. Set default ringtone: choose the alarm ringtone.

### <span id="page-41-1"></span>**4.10.4 Count down set**

1. Enter the main menu to tap  $\overline{X}$  to choose count down alarm:; 2. Set the time of count down; 3. Tap  $\sum$  to add count down alarm, and tap to delete alarm; 4. Tap to start count down, and tap  $\Box$  to stop count down;

Notice: after the count down ends, the device will ring alarm sound.

### <span id="page-41-2"></span>**4.10.5 Seconds set**

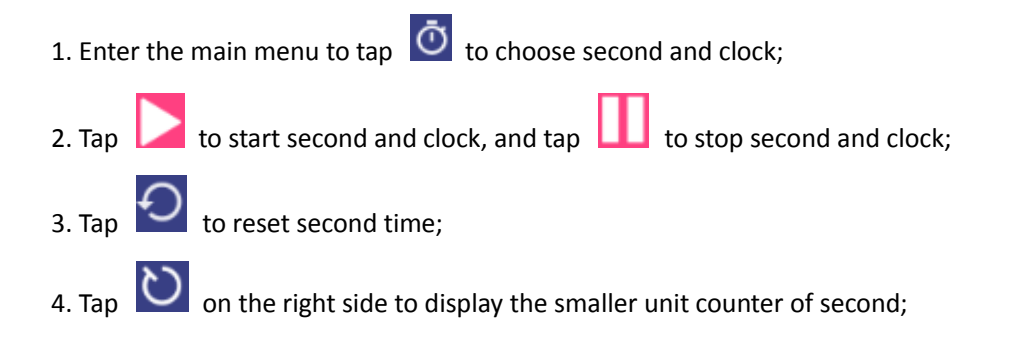

### <span id="page-42-0"></span>**4.11 ES File viewer**

Open ES file viewer, and enter main menu.

You can manage SD card, browse by category and browse all music, picture, video, document application, package, favorites, installation package, management recommended through catalogue.

### <span id="page-42-1"></span>**4.12 Display**

#### <span id="page-42-2"></span>**4.12.1 Brightness**

1. Enter main menu screen, tap "Settings" > "Display".

2. Tap "Brightness" to enter.

3. Drag the slider leftward to lower the screen brightness. Drag the slider rightward to increase the screen brightness.

### <span id="page-42-3"></span>**4.12 .2 Auto-rotate the screen**

- 1. Enter main menu screen, tap "Settings" > "Display".
- 2. When setting the rotation of device, remain the orientation of the rotated screen.

### <span id="page-42-4"></span>**4.13 Set screen lock**

You can set the screen lock pattern, and when the screen is locked, it will

not be unlocked until you draw the right pattern.

1. Enter main menu screen, tap "Settings" > "Security" > "Screen lock".

2. There are several options available for your selection. To define a pattern, follow the on-screen prompts to plot your pattern.

<span id="page-42-5"></span>3. After drawing, tap "Confirm" to save your setting.

## **4.14 Application**

### <span id="page-42-6"></span>**4.14 .1 View installed applications**

1. Enter main menu screen, tap "Settings" > "Apps" to open the downloaded application list.

2. The following operations are available:

▪ Tap the desired one to view the application information.

▪ Tap and choose "Sort by size" from the pull-down menu, the applications will be displayed in size order automatically.

▪ Tap and choose "Reset app preferences" from the pull-down menu, a confirmation dialog box will appear on the screen, tap "Reset apps"

to proceed; tap "Cancel" to abort.

3. To uninstall an application, tap it to enter the application information screen.

4. Tap "Uninstall" and then follow the on-screen instructions to finish it.

#### <span id="page-43-0"></span>**4.14 .2 View the running applications**

1. Enter the main menu screen, tap "Settings" > "Apps". Scroll the screen from right to left to RUNNING tab to open the currently running application list.

3. The following operations can be done:

- View the currently running applications;
- <span id="page-43-1"></span>▪ Tap any one to stop it.

#### **4.15 Language & input**

- 1. Enter the main menu screen, tap "Settings" > "Language & input">Tap language.
- 2. Tap "Language" and choose the desired language in the Key Master DP

The setting of input method

The device provides several kinds of input methods. Tap setting before the desired input method.

### <span id="page-43-2"></span>**4.16 Set date & time**

Key Master DP is preset to use the network-provided date, time zone and time. Note: If Automatic date & time is set as Use network-provided time, date, time and time zone will not be defined.

1. Enter the main menu screen, and tap "Settings" > "Date & time".

2. Tap "Set date", and scroll the screen upwards and downwards until the desired numbers appear on the highlight area.

3. Tap "Select time zone", and choose the desired one from the time zone list. Scroll the screen upwards and downwards to view more.

4. Tap "Set time" and scroll the screen upwards and downwards to adjust the hour and minute. After setting, tap "Done" to confirm.

5. Select or deselect "Use 24-hour format" to switch between 12-hour format and 24-hour format.

6. Tap "Choose date format" to choose the desired date of Key Master DP format from the list.

### <span id="page-44-0"></span>**4.17 Restore Key Master DP to factory settings**

This option enables you to restore Key Master DP to the default factory settings. Once it is reset, all data (including downloaded applications) will be deleted. Note: Before resetting to factory data, please back up all important data saved in Your Key Master DP.

1. Enter the main menu screen, tap "Settings" > "Backup & reset" > "Factory data reset".

2. Follow the instructions on the screen to proceed.

### <span id="page-44-1"></span>**4.18 Store**

Enter the main menu, and tap setting> store check the store situation of the device. Store the download content in the default browser to the download content list.

## <span id="page-44-2"></span>**4.19 Install / Uninstall APPS**

1. Install: Put the application package under the root directory of SD card, enter "File Manager" and then tap the desired package to start installing. 2. Uninstall: Tap "Settings" > "Apps", and choose the desired one to uninstall.

#### FCC Caution.

This device complies with part 15 of the FCC Rules. Operation is subject to the following two conditions: (1) This device may not cause harmful interference, and (2) this device must accept any interference received, including interference that may cause undesired operation.

Any Changes or modifications not expressly approved by the party responsible for compliance could void the user's authority to operate the equipment.

Note: This equipment has been tested and found to comply with the limits for a Class B digital device, pursuant to part 15 of the FCC Rules. These limits are designed to provide reasonable protection against harmful interference in a residential installation. This equipment generates uses and can radiate radio frequency energy and, if not installed and used in accordance with the instructions, may cause harmful interference to radio communications. However, there is no guarantee that interference will not occur in a particular installation. If this equipment does cause harmful interference to radio or television reception, which can be determined by turning the equipment off and on, the user is encouraged to try to correct the interference by one or more of the following measures:

-Reorient or relocate the receiving antenna.

-Increase the separation between the equipment and receiver.

-Connect the equipment into an outlet on a circuit different from that to which the receiver is connected.

-Consult the dealer or an experienced radio/TV technician for help.

The device has been evaluated to meet general RF exposure requirement. The device can be used in portable exposure condition without restriction.